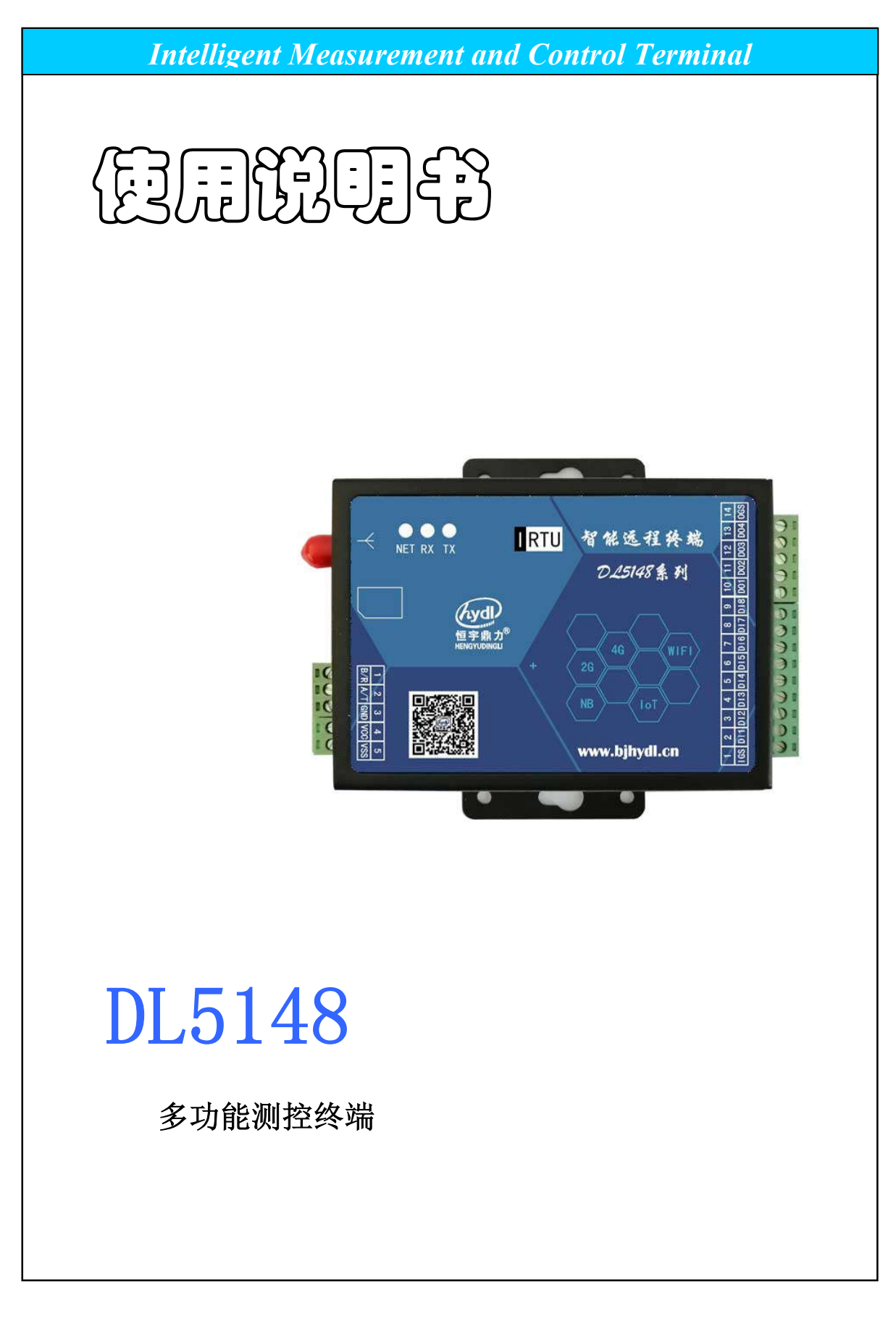

# 北京恒宇鼎力科技有限公司

# 目录

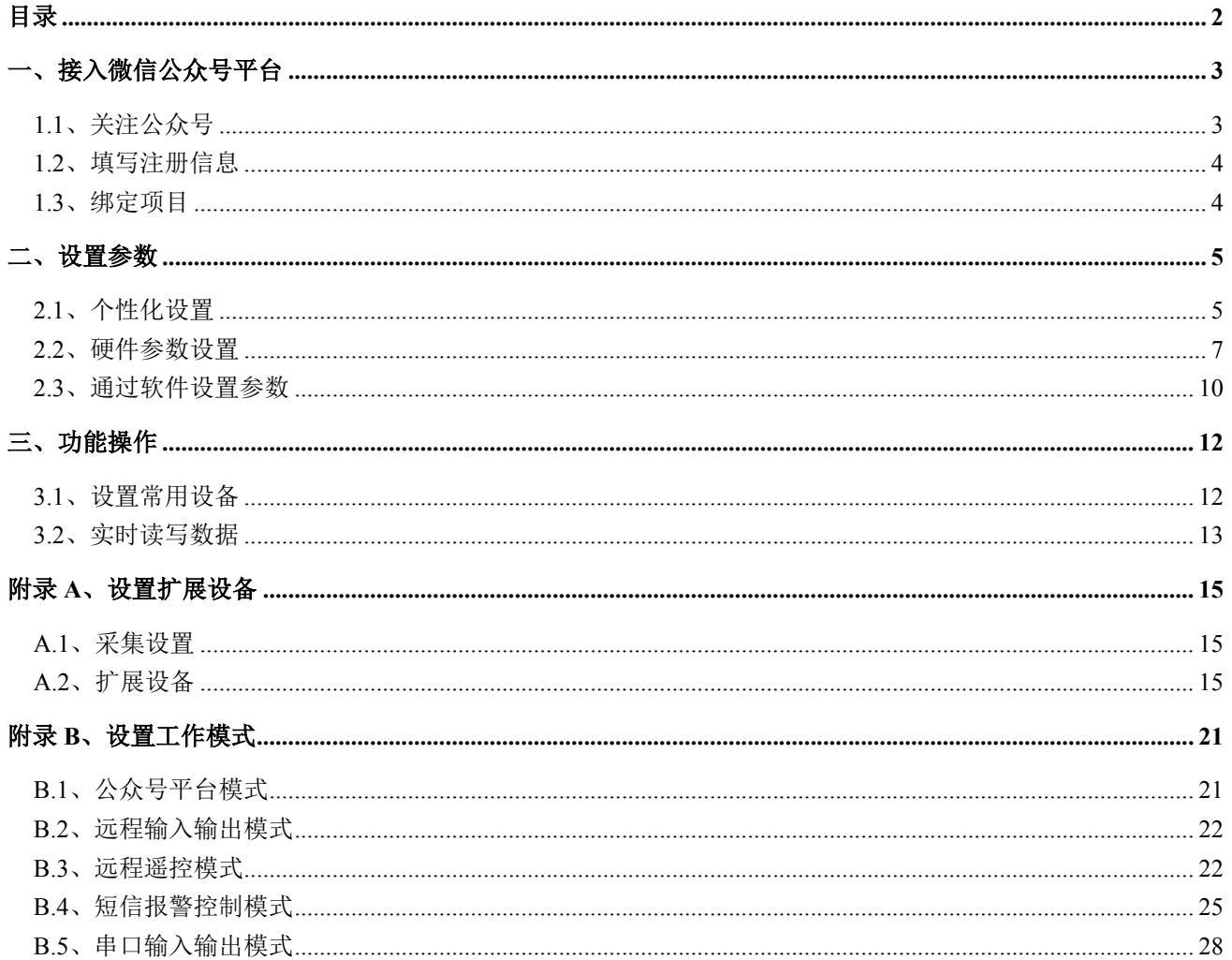

# 一、接入微信公众号平台

DL5148 系列产品,主要为适应移动终端(如手机、平板电脑等)及计算机 Web 网页终端,进行显 示、查询、控制操作等应用而开发。移动终端主要以微信 Web 网页为主,接入步骤如下:

## **1.1**、关注公众号

用微信扫模块正面二维码,进入微信公众号页面,关注公众号。如下:

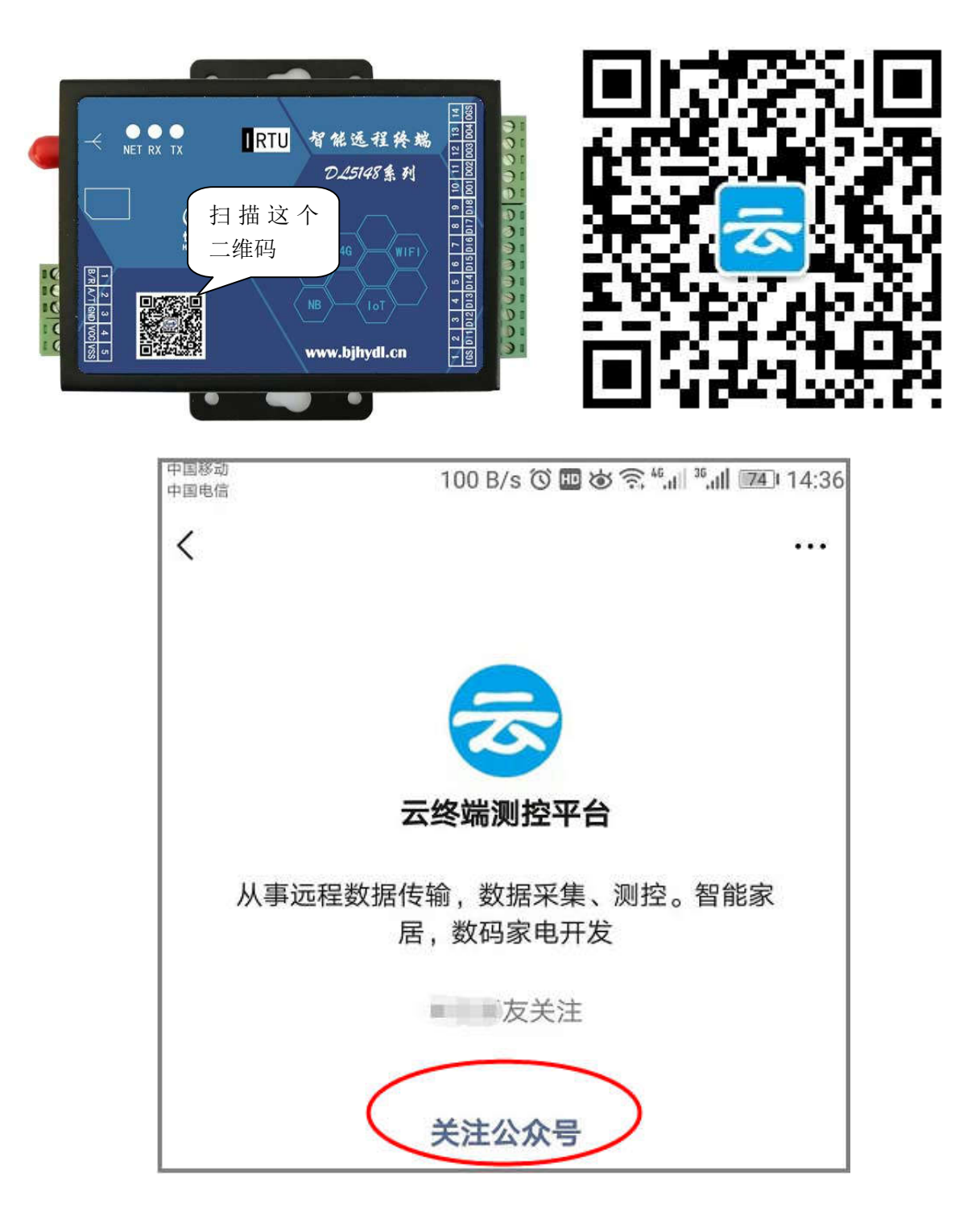

## **1.2**、填写注册信息

进入公众号,点右下角"智能工控",进入注册页面。设置手机号、密码等信息,这些信息也用于 计算机 Web 网页登录凭证,请妥善保存。如下:

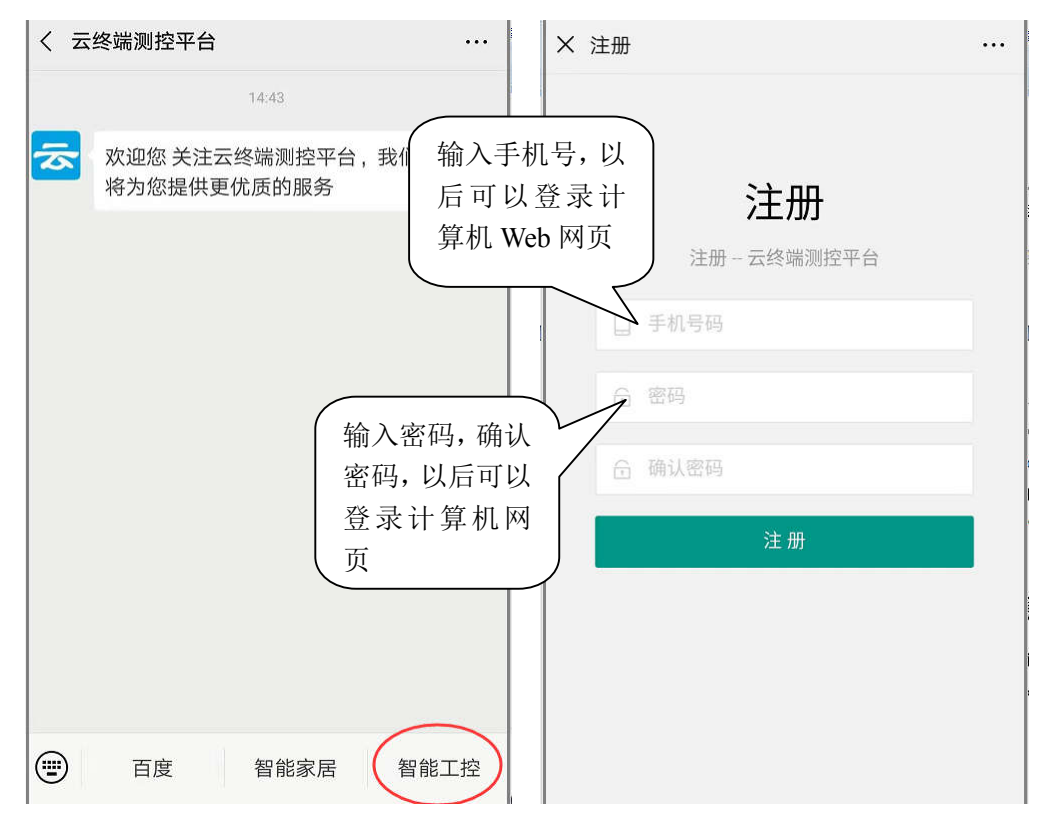

### **1.3**、绑定项目

进入云平台,点下图红圈中的项目开关,展开"用户设置",点"申请绑定项目"。

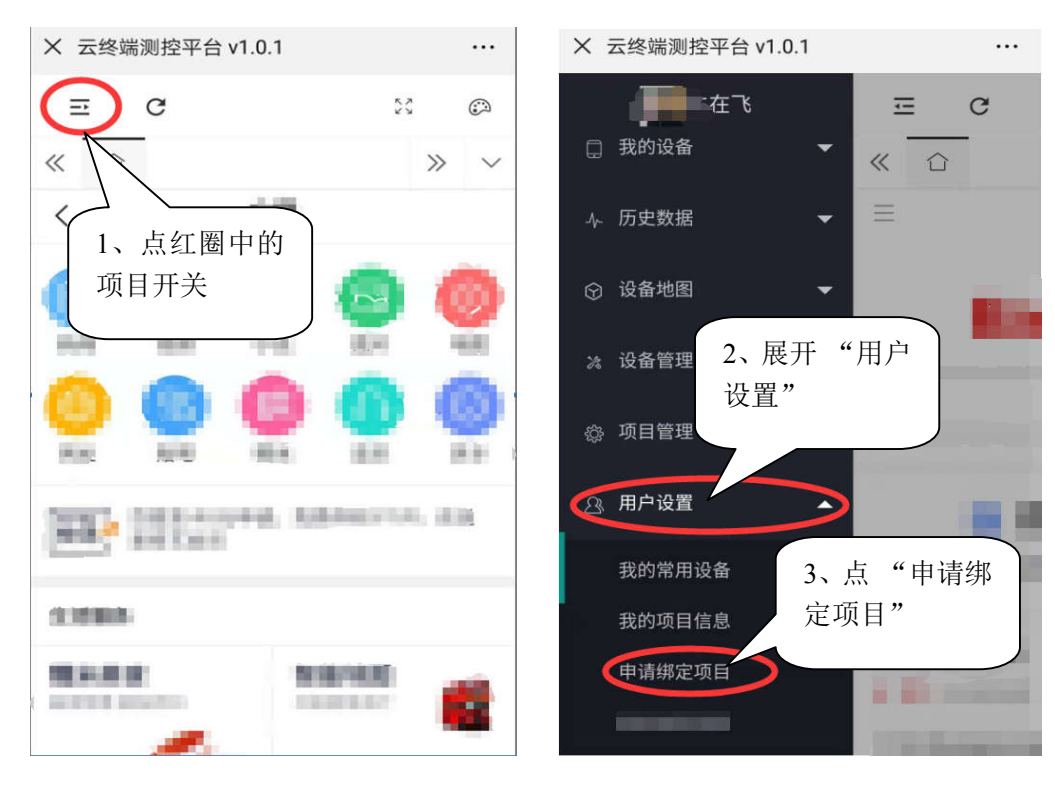

在"申请项目管理"页面,点"扫一扫"打开微信扫码工具,扫模块背面二维码,录入设备编号, 再点"申请管理",可以把自己与设备所在的项目申请绑定。

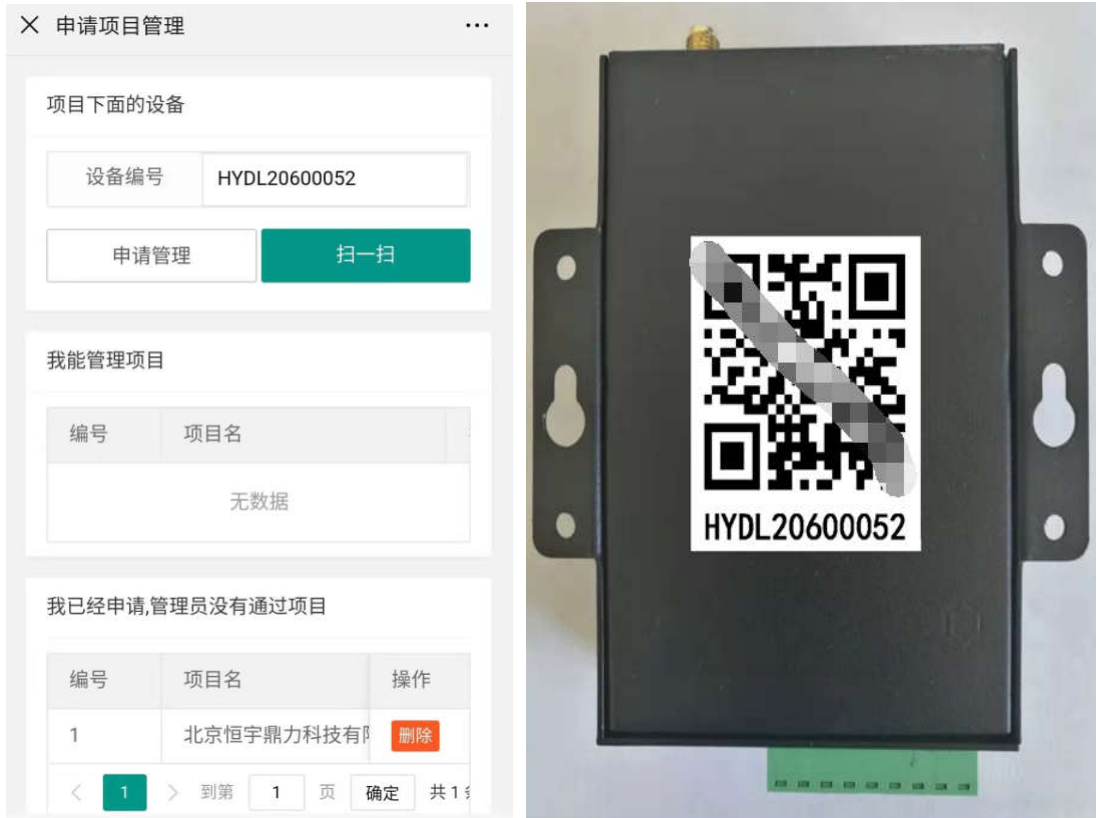

注:在申请绑定后,联系自己的项目管理员,审批通过,如果该项目是第一次申请绑 定项目,则联系供应商审批通过。成为管理员后,可以审批自己项目下的其它管理员,并 设置其权限。

## 二、设置参数

## **2.1**、个性化设置

申请项目绑定通过以后, 就可以管理自己项目下的设备了, 展开"设备管理", 点"设备个性化设 置"。在"我的项目"栏里选择刚绑定的项目,如下图:

- ◆ 设备描述 设置终端的设备名称、显示刷新时间、是否启用"推送报警"及模拟量数值显 示的小数位数等。(小数位长度设置只有模拟量通道,才有效)
- **▶ 通道标题 为设备连接的开关量、模拟量取个名字,便于识别。以及是否在主界面显示设** 备的通道数据。(只有设置了标题的通道,才显示)

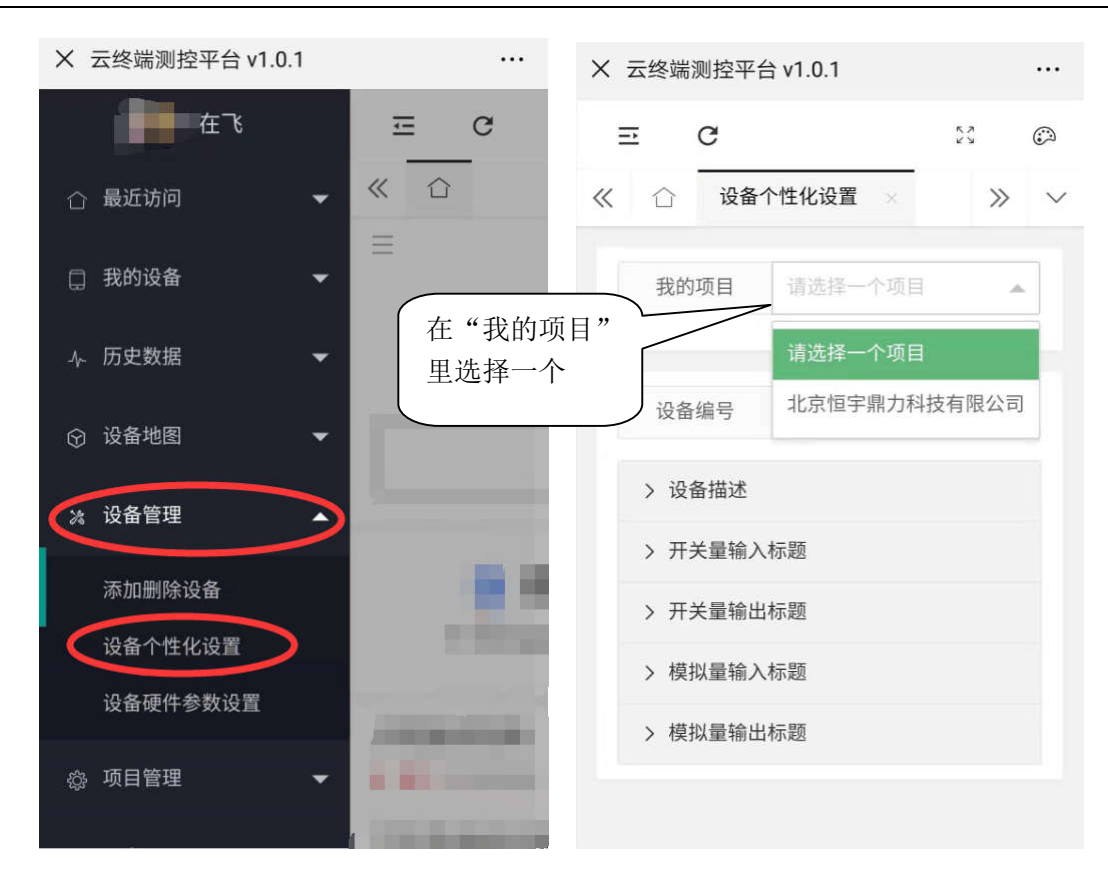

在设备描述中,打开"推送报警"开关,那么这个终端上传的报警数据,会推送给用户微信公众 号的交互信息栏中。

页面显示的"刷新时间"最小为 30 秒,输入小于 30 秒的数值,系统默认按 30 秒间隔刷新数据和 显示。

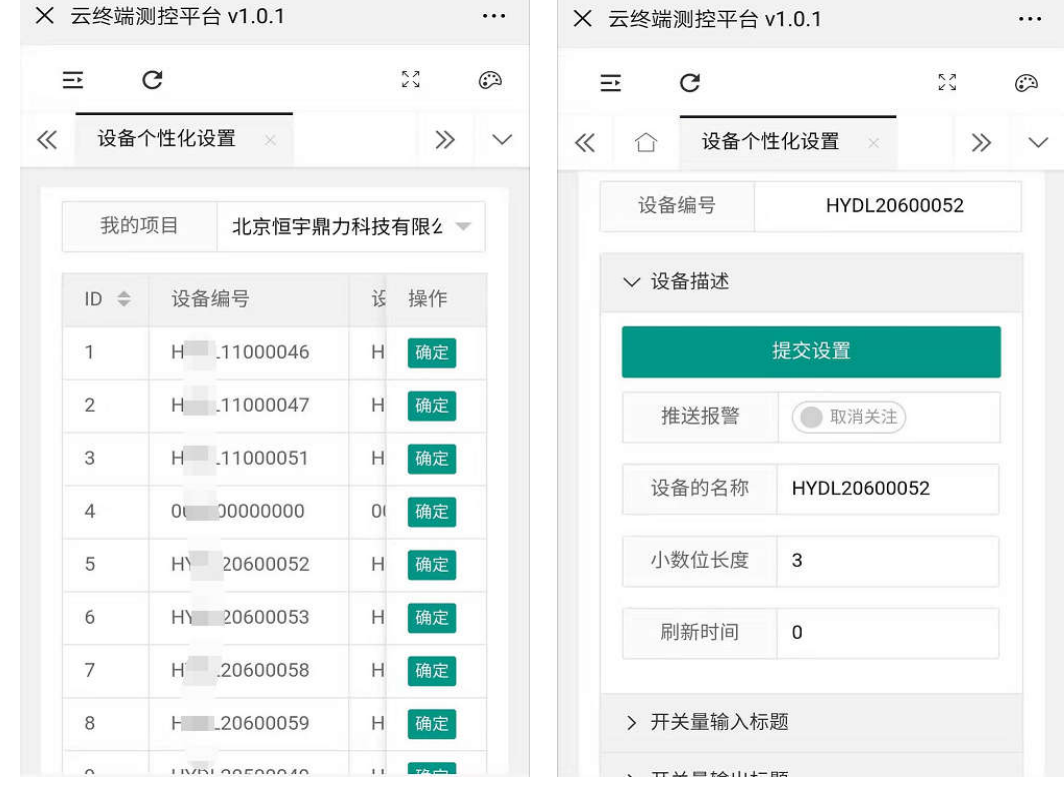

通道标题用于标识终端各通道的信息,比如开关设备,某位置的温湿度,某设备的压力等。只有

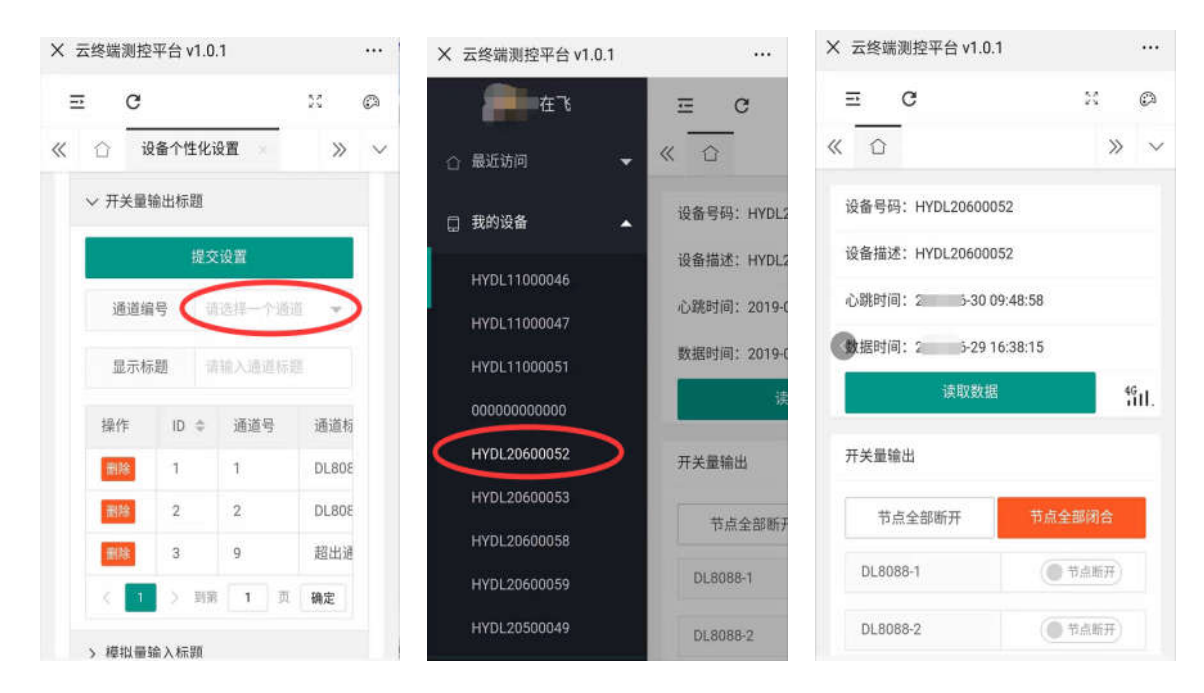

经过设置的通道,才会显示到数据页面。即不用的通道会被忽略。

注:以上为 Web 页面的设置不需要与终端进行通信,即终端不需要连线上网。

### **2.2**、硬件参数设置

设备个性化设置完成后,再次展开左侧"设备管理"一>"设备硬件参数设置",进行设备通道参 数设置。如下:(建议先点"读设备"读出已有参数,再参照修改)

主动上报时间 设置数据主动上传时间间隔(单位:分钟),设为 0 不主动上传。

心跳时间 设置终端每隔一个时间上报无线网络状态, 以确定是否在线, 最小 30 秒。

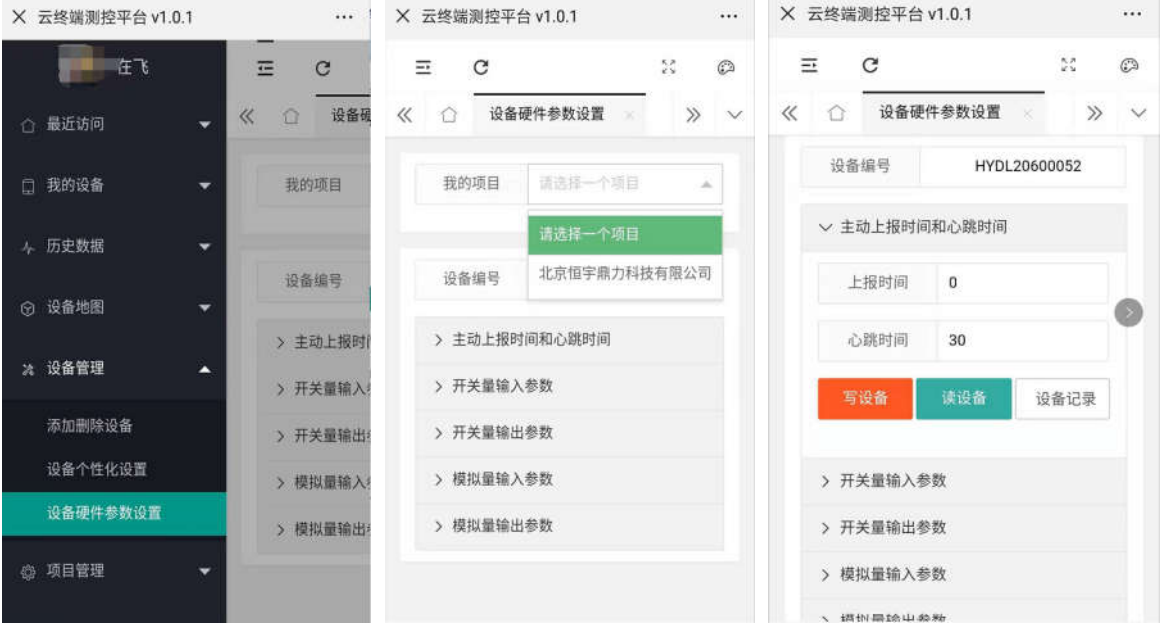

输入输出通道参数 各类型采集和输出参数、报警设置等。

开关量输入

1) 滤波时间 开启报警时,开关量输入在连续一段时间内维持高电平或者低电平,

即上传报警数据(是否上传还取决于是否达到报警次数)。

- 2) 高(低)报警次数 设置大于 0 的数值为开启报警, 0 或空为关闭高(低)报警。
- 3) 高(低)报警间隔 设置两次报警之间的时间间隔。单位: 秒。
- 4) 高(低)报警内容 用于显示到报警接收终端(微信或短信)的报警内容,为空 则不报警。

#### 开关量输出

- 1) 上电保持 设置上电输出状态。
	- A. 无任何操作 不操作输出,相当于输出是低电平(继电器断开)。
	- B. 掉电保存状态 为最后一次执行成功的输出状态。
	- C. 上电默认关状态 同 A。
	- D. 上电默认开状态 操作输出高电平(继电器闭合)。
- 2) 脉冲时间 0 表示开关量输出是持续电平状态,大于 0 是脉冲状态 (即输出高 电平维持一段时间再回到低电平)。
- 3) 短信控制高(低) 短信控制输出高(低)电平的指令 (需要开启短信报警控制模 式)。

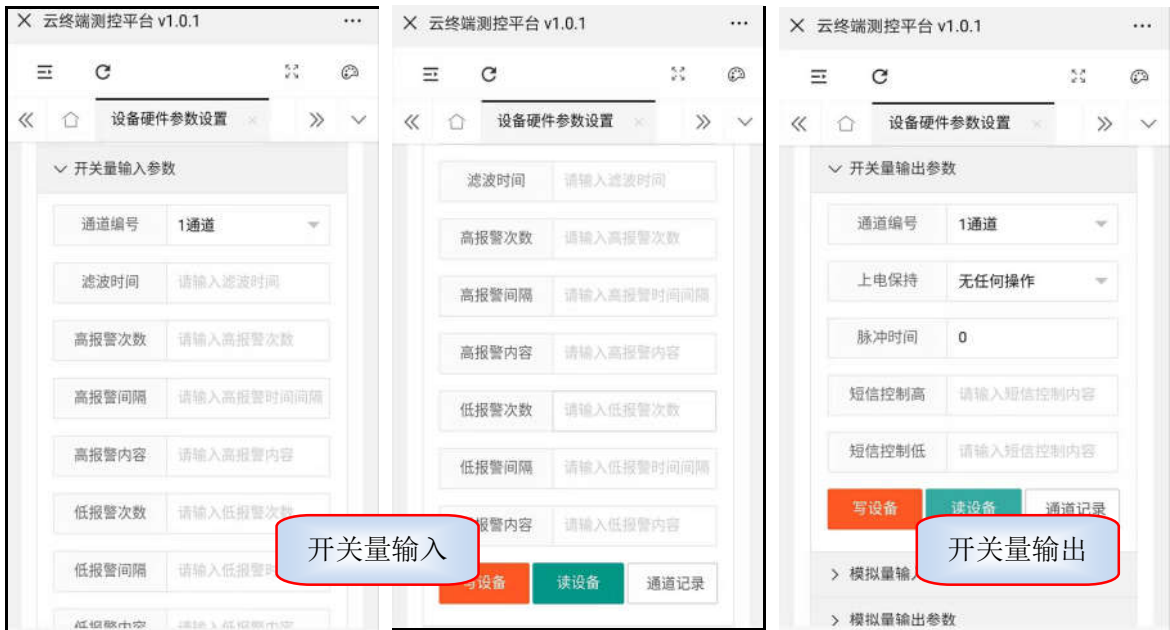

#### 模拟量输入

- 1) 通道模式 设置模拟量输入的数据是电压、电流还是其它单位。
	- A. 其它模式 为用户设备(或终端扩展设备)直接采集的数据类型,如:温度、 湿度。
	- B. 电流模式 为 0-20mA 测量值,可以转换为用户自定义量程。
	- C. 电压模式 为 0-10V 测量值,可以转换为用户自定义量程。
- 2) 滤波时间 。 设置当开启报警时, 输入数值持续一个时间保持超过限值(报警 阈值),即发送报警数据。
- 3) 数据变化率 0-100 (单位%), 当设置为大于 0 的数值时, 模拟量输入变化范围 超过设置变化率值,即发送报警数据。
- $4)$  实际最小值  $0V$  或  $0mA$
- 5) 实际最大值 10V 或 20mA
- 6) 量程最小值 用户定义量程最小值,默认为实际最小值。
- 7) 量程最大值 用户定义量程最大值, 默认为实际最大值。
- 8) 高(低)报警次数 大于 0 的数值为开启报警, 0 或空为关闭高(低)超限报警。
- 9) 高(低)报警问隔 设置两次报警之间的时间间隔。单位: 秒。
- 10) 高(低)报警阈值 报警上(下)限值, 超过此值, 即发送报警数据。
- 11) 高(低)报警内容 对报警事件的描述。为空则不发送报警。

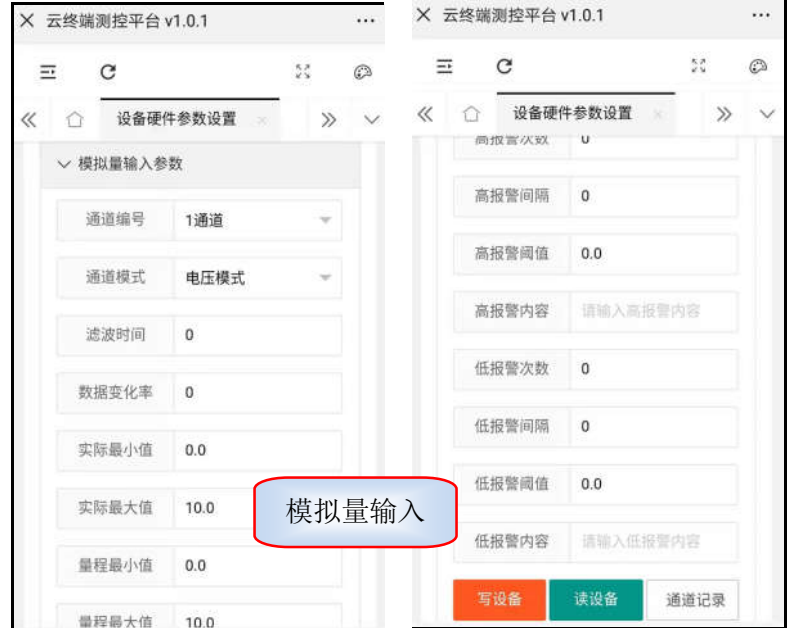

#### 模拟量输出

- 1) 通道模式 设置模拟量输出的数据是电压、电流还是其它单位。
- 2) 上电保持 设置上电输出数值。
	- A. 无任何操作 不操作输出。
	- B. 掉电保存状态 最后一次输出成功的值
	- C. 上电默认值 3)设置的上电默认值
- 3) 上电默认值 设置模块上电启动后输出值
- 4) 脉冲时间 · 设置执行输出后维持一段时间,再回到 0 输出上。单位: 秒
- 5) 短信控制 短信指令控制输出操作,格式: [指令内容][数据]
- $6)$  实际最小值  $0$ V 或 0mA
- 7) 实际最大值 10V 或 20mA
- 8) 量程最小值 用户定义量程最小值, 默认为实际最小值。

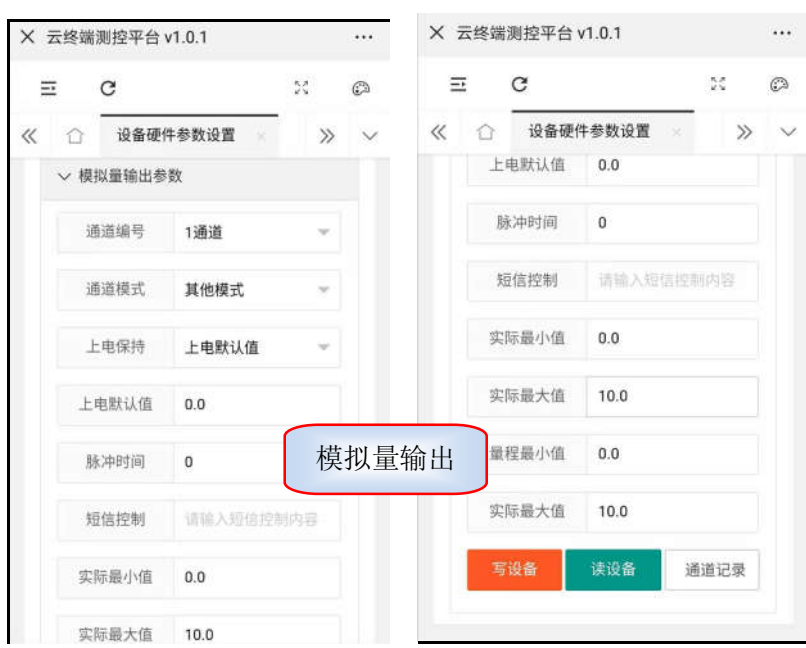

9) 量程最大值 用户定义量程最大值,默认为实际最大值。

注 1:设置步骤为:选择项目一>展开目标->选择通道->读设备参数->修改参数->写设备参数。 注 2: 以上通过远程进行参数设置需要终端上电, 并连接云平台网络, 否则会提示远程读写失败。

## **2.3**、通过软件设置参数

软件安装 下载《多功能报警控制模块测试软件》, 按提示默认安装。如下:

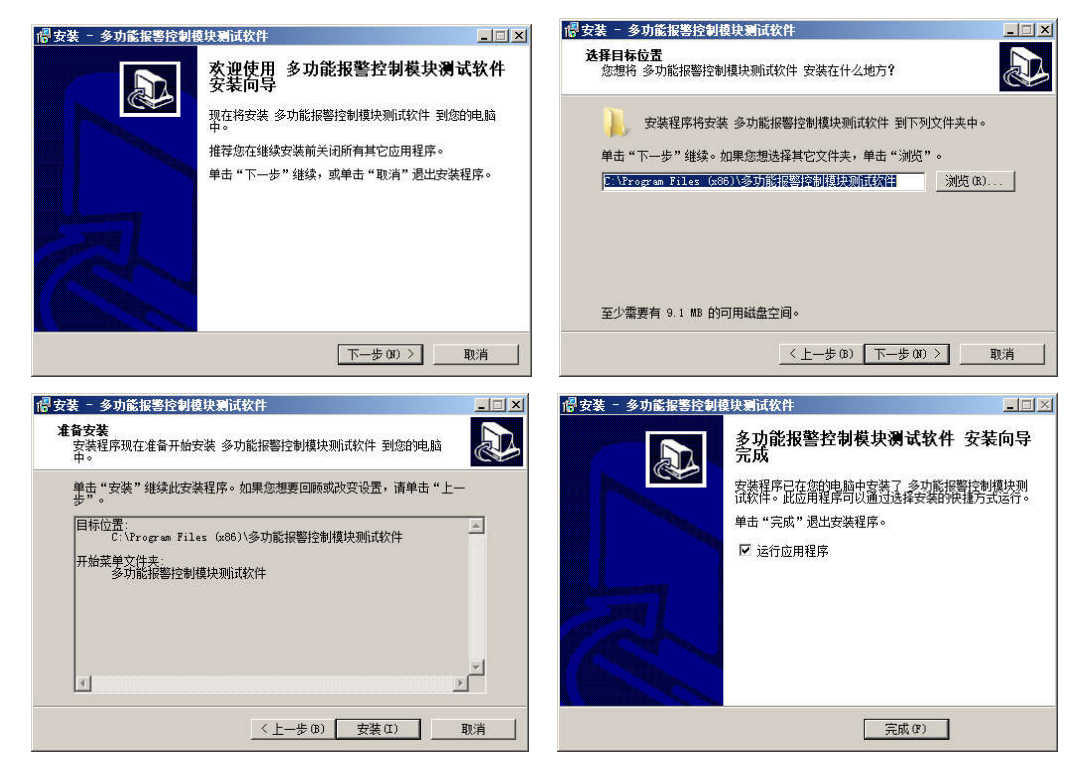

连接终端 软件启动后,会弹出串口设置页面,选择串口,点击"连接"按钮,然后给终 端上电。如下:

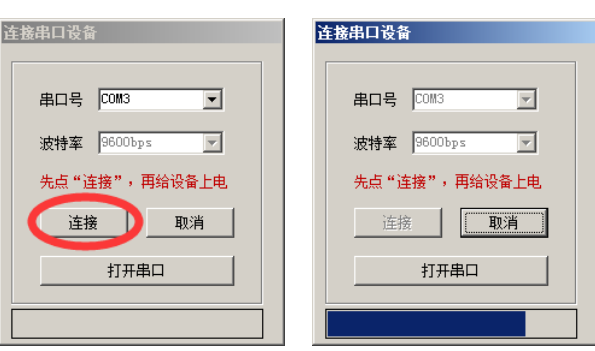

进入软件 设备连接成功,进入主界面,并读取终端的信息,显示在各个选项页里。如下:

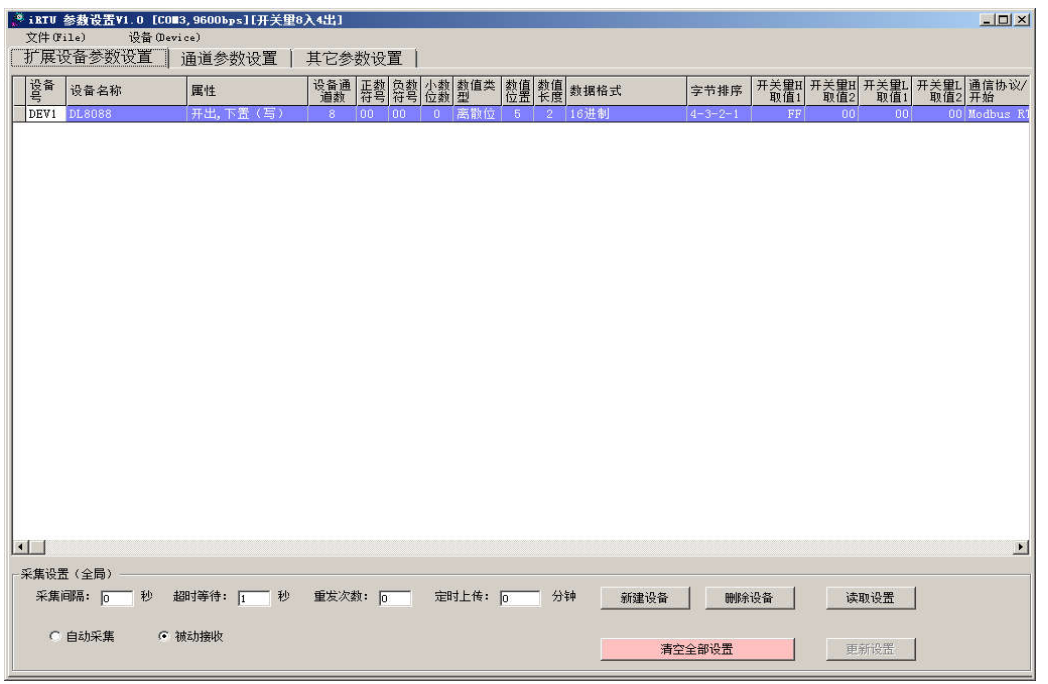

#### ▲ 扩展设备参数设置页

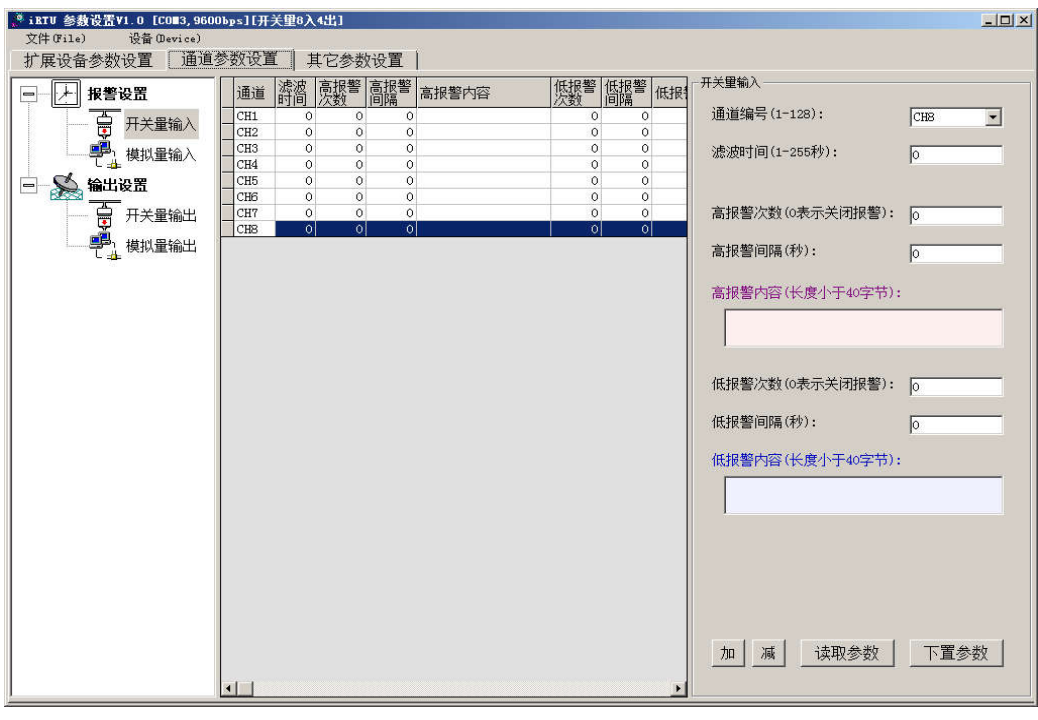

▲ 终端通道参数设置页

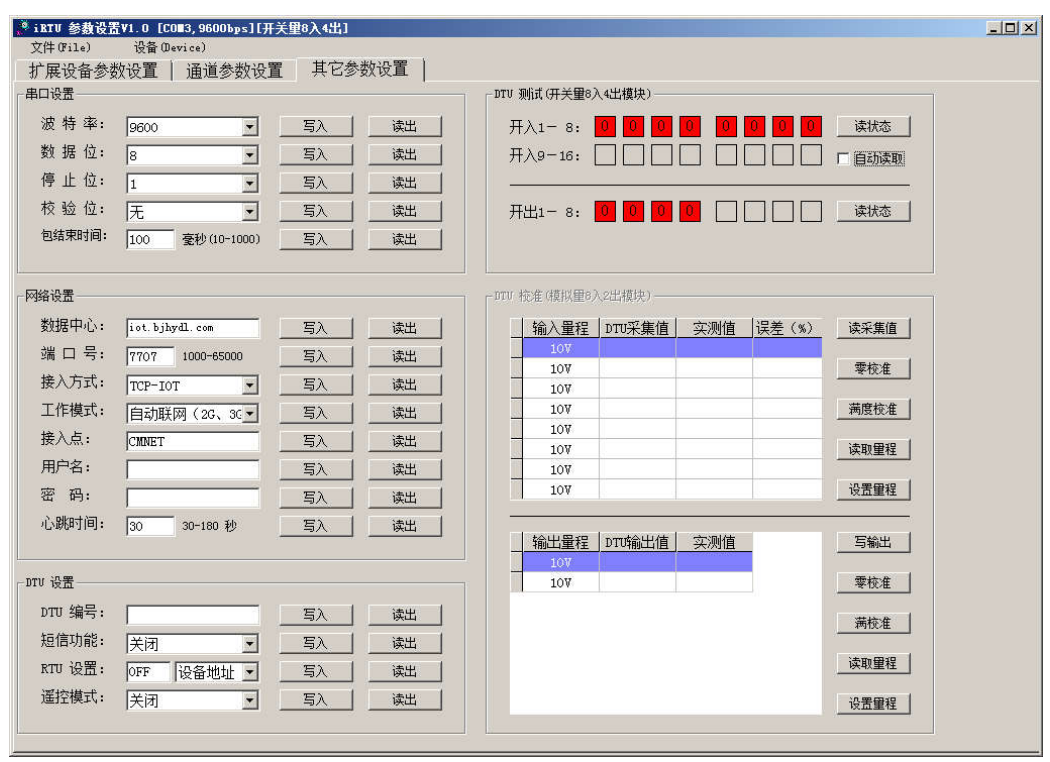

▲ 其它参数设置(终端测试)页

- 通道设置 点选"通道参数设置"选项页,这里的设置项目与微信 Web 平台设置基本相同, 参照设置即可。
- ◆ 其它参数设置 这里可以设置终端的串口参数(波特率、停止位等)、上网模式、RTU 功能(设 备地址、寄存器地址等)、遥控功能等参数。见【附录 A.1 采集设置】
- ◆ 扩展设备参数设置 这个页面可以设置终端的 485 接口扩展设备参数,包括添加设备、删除设 备等。见【附录 A 设置扩展设备】

## 三、功能操作

## **3.1**、设置常用设备

◆ 展开左侧设置页中的"用户设置"一>点选"我的常用设备",在"我的项目"中选择一个项 目, 在设备列表中, 将需要展示在首页的设备前面按钮 <sup>( 不常用 )</sup> 变为

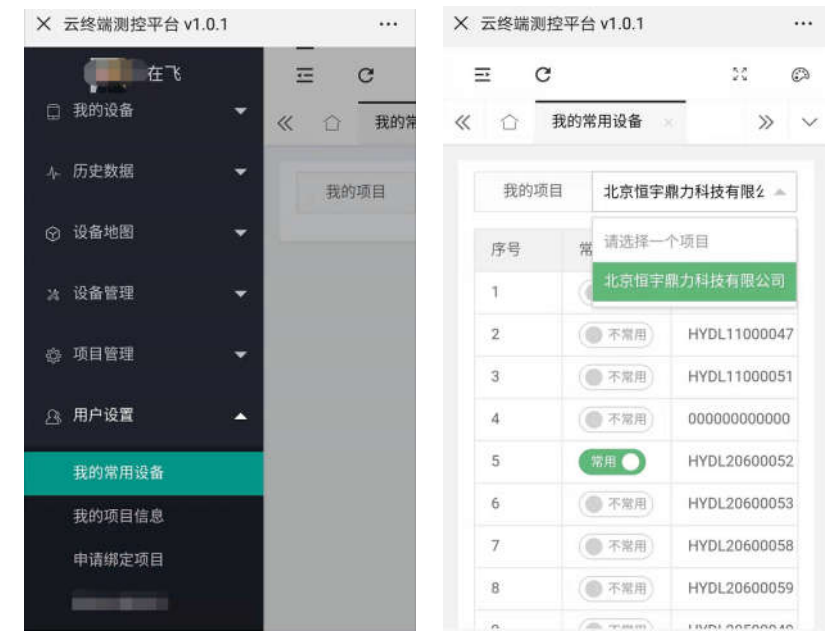

展开左侧设置栏"最近访问",里面是之前设置的常用设备

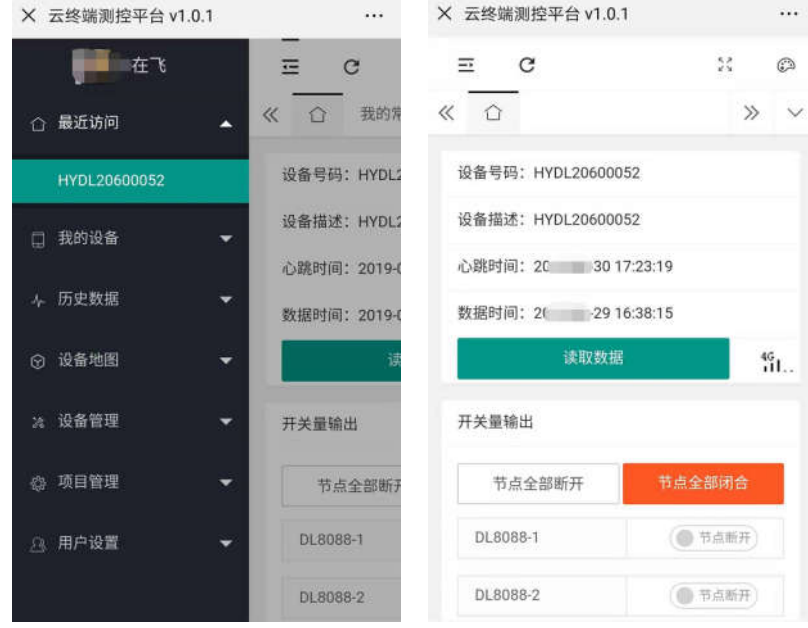

经过设置,每次通过微信公众号进入云平台时,主页面显示的就是之前设置的终端了

### **3.2**、实时读写数据

- **读取数据** 点击页面中的"读取数据"按钮,平台发起读取终端数据命令,一次将终 端上所有数据(包括终端自带通道数据和扩展设备通道数据)全部读回,读取成功会显示"读 远程设备数据-成功"的提示。
- 控制设备 对开关量输出操作按钮<sup>( 节点断开</sup>) 变为 <sup>节点闭合</sup> 即控制通道输出高 电平(继电器闭合),反之输出低电平(继电器断开),操作结果会提示如下:
	- 1) 控制设备成功, 直接提示"写远程设备数据--成功"。
	- 2) 如果是扩展开关量设备未连接,提示"远程通信成功,控制失败"。
- 3) 如果是个性化设置中添加了终端没有的通道(通道超出范围), 提示"远程通信成功, 设 备无此通道"。
- 4) 如果设备不在线或未响应,则提示"通信失败,设备无回复"。
- 输出数据 在模拟量值输入栏,输入要发送的数值,点"发送数据"即可

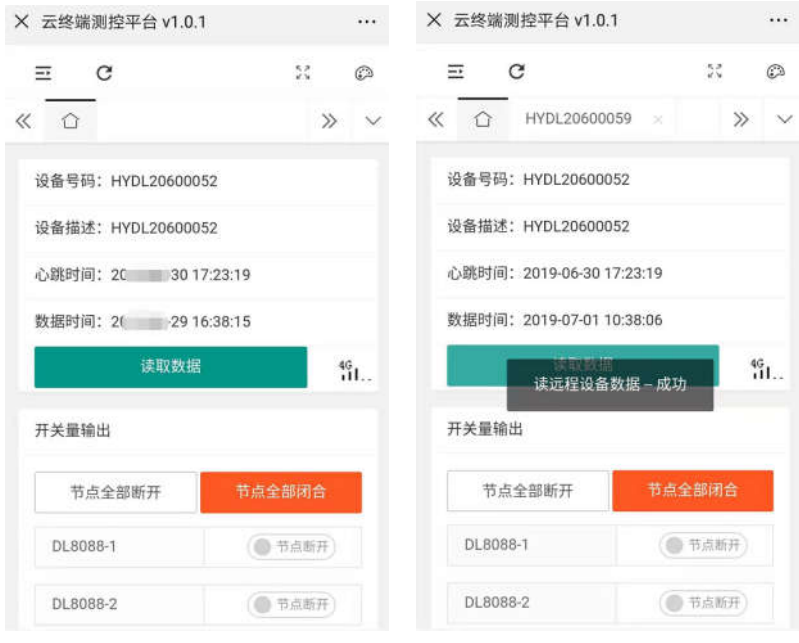

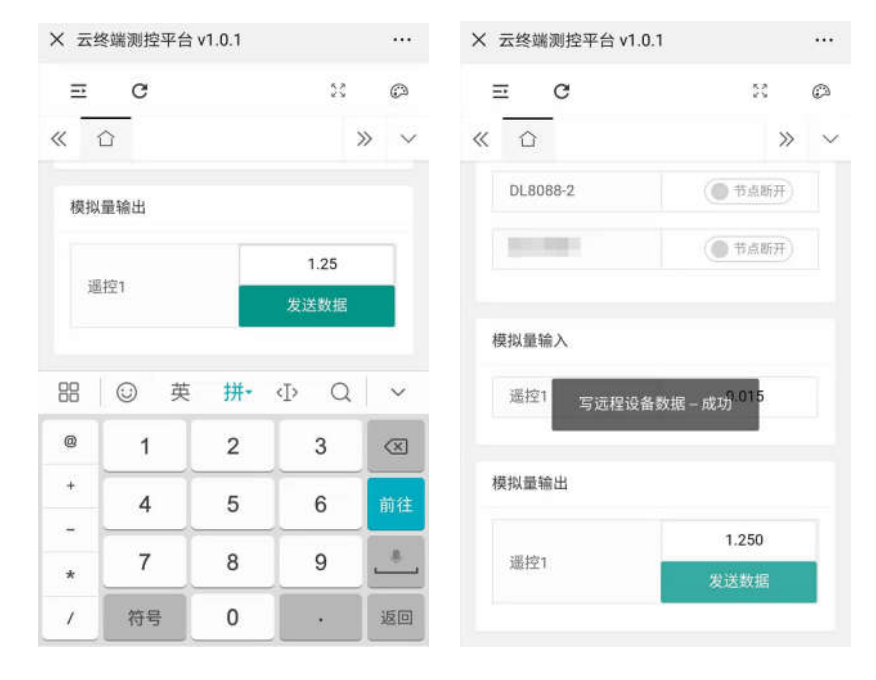

#### ▲ 读取数据和读取成功提示

▲ 输出数据和写数据成功提示

## 附录 **A**、设置扩展设备

打开《多功能报警控制模块测试软件》,给终端模块上电,并连接软件。

- A.1、采集设置
	- **◆ 采集间隔** 定义终端对 485 扩展设备多长时间轮询一周(所有扩展设备全部访问一遍),单 位:秒。
	- ▶ 超时等待 定义采集(下置)指令发出后等待设备响应的时间,超过这个时间,即采集(下 置)下一个设备。单位:秒。
	- ◆ 重发次数 定义设备无响应时,重新发送采集(下置)指令的次数。
	- 自动采集 以上设置只有在自动采集被选择才有效,如果设置为被动接收,那么只能在 485 总线上监听设备间通信,同时按既定设置,获取数据,并保存到数据区,以备云平台读取, 或主动定时上传。
	- ◆ 定时上传 设置大于 0 的参数,则按此设置,定时把全部数据(包括开关量、模拟量及扩 展设备的数据)上传到云平台。设为 0,则关闭定时上传功能。如下:

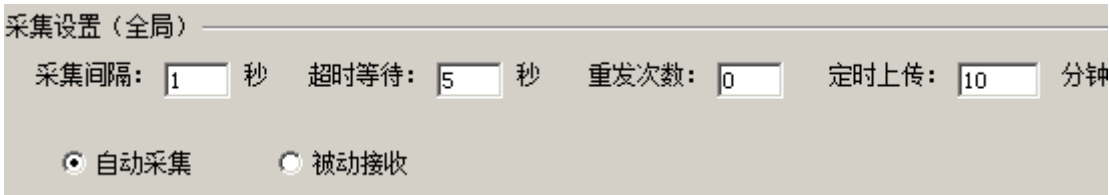

- A.2、扩展设备
	- 新建已有设备 为点击"新建设备"按钮,弹出新建设备向导,按提示一步一步设置。如下:

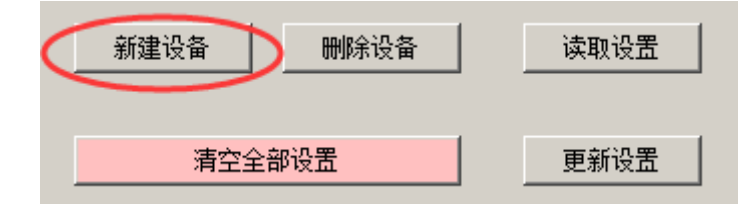

- 1) 设备名称 如果扩展设备是我公司产品,在列表里直接选择,然后设置设备属性、 通信协议、数据方向这 3 个参数,点下一步,直到完成即可。
- 2) 设备属性 设置扩展设备是开关量输入、输出,还是模拟量输入输出。
- 3) 通信协议 设备名称列表中已存在的设备, 会提供 Modbus RTU 协议和 DCON 协 议两种,用户根据需要自己选择。
- 4) 数据方向 选择要添加的设备是采集(读)类型,还是下置(写)类型。
- 5) 通道数 设备中指定同类型的通道数量, 例如: DL8060 开入是 4 通道, 开出是 4 通道。
- 6) 设备描述 新建其它设备时用来描述设备名称或别名的。

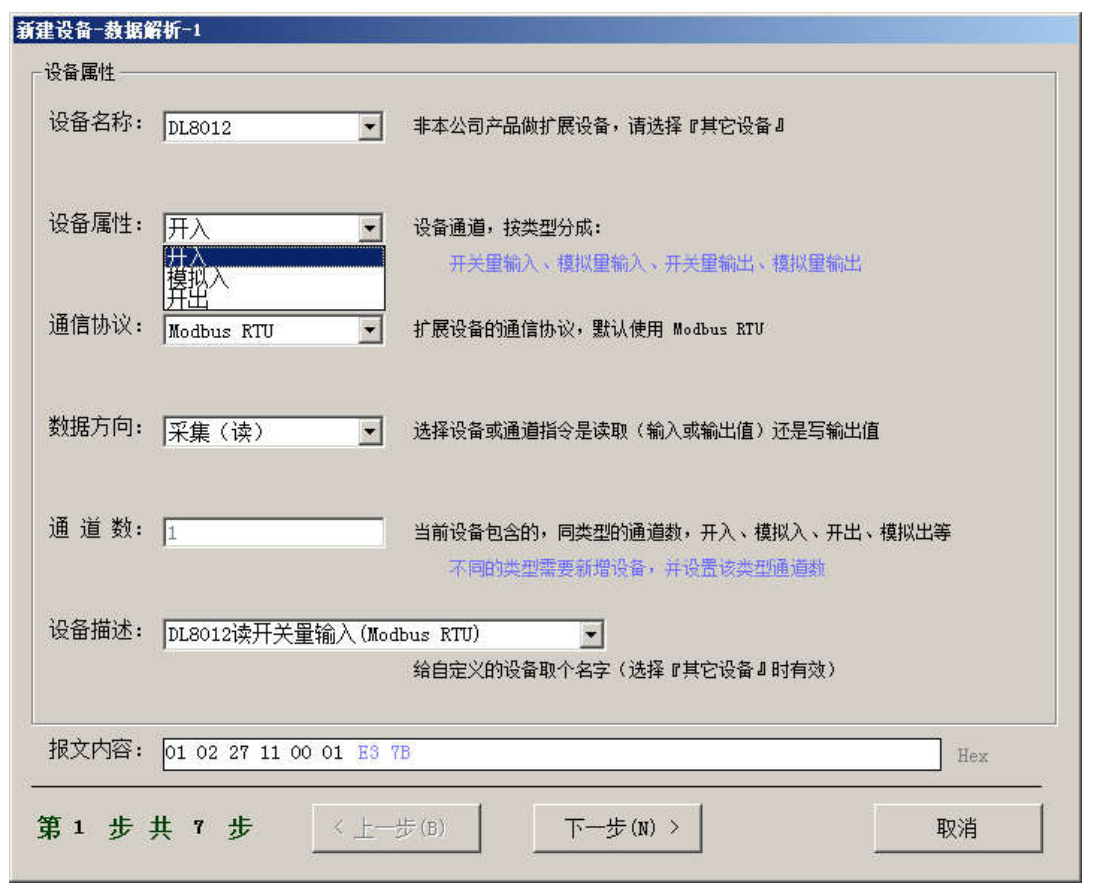

- **◆ 新建其它设备** 如果是用户自己的设备,并且不在设备名称列表中,则需要选择"其它设 备",并详细设置每一个参数选项,下面解释各参数的含义。
	- 1) 设备属性页面 几个参数说明前面有介绍,页面中有详细说明。如下:

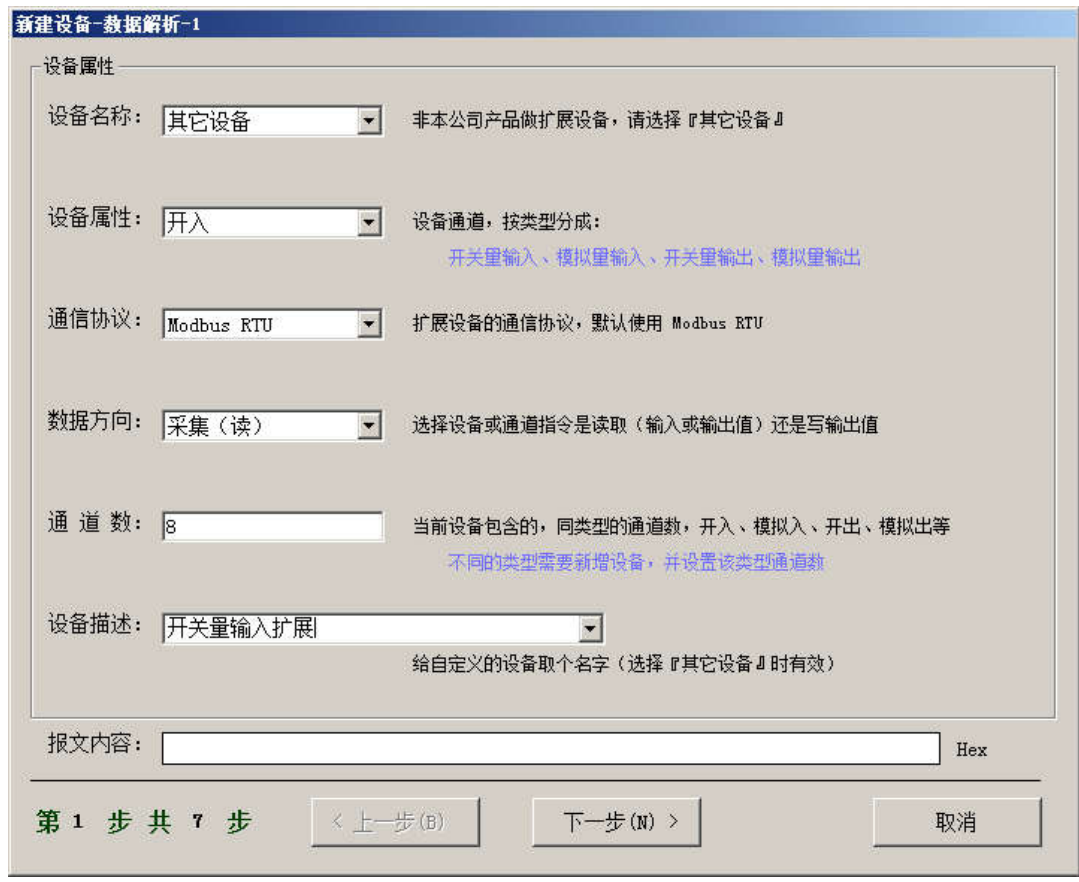

- 2) 取值设置页面 是指从扩展设备应答数据流中取出需要的值,这里以开关量输入, Modbus RTU 协议为实例。如下:
	- A. 起始位置 应答数据是 01 02 01 DD CRCL CRCH,其中 DD 是要取的数据位置 4
	- B. 字节数 要采集 8 位通道开关量, 字节数 1
	- C. 数据格式 Modbus RTU 数据格式为"16 进制"。
	- D. 字节排序 如果是大于 8 位的数据需要确定高低字节顺序,这里是取 8 位, 所以 选哪个都不影响取值, Modbus RTU 开关量定义应该是高前低后, 选 4-3-2-1
	- E. 开关量类型,正号、负号、小数位数都不填。
	- F. 数值类型 开关量的选离散位。

G. 报文内容 采集指令报文,不含 CRC,01 02 00 01 00 08

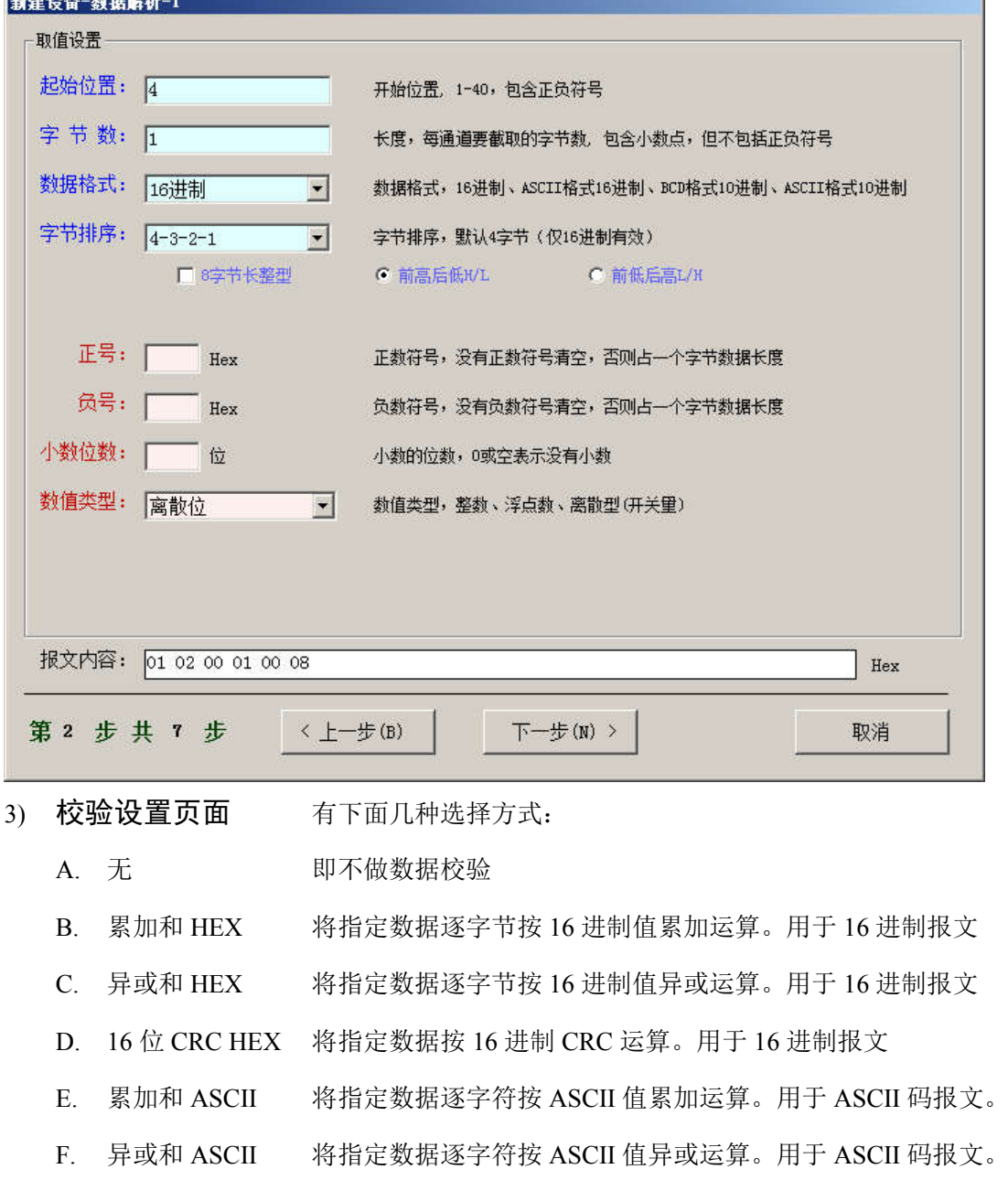

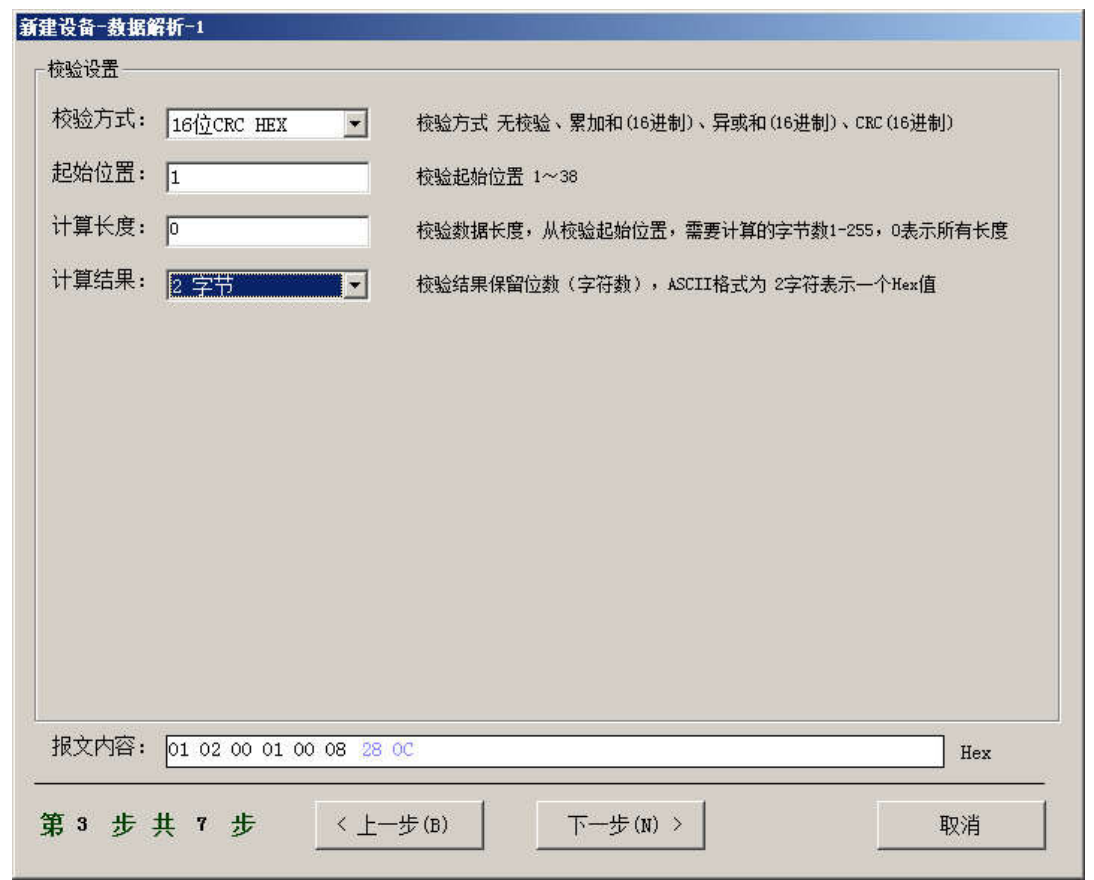

4) 通道号设置 用于设备有多个通道,但每条指令采集或下置一个通道。有以下几种 情况, 见界面中说明,本例一个字节表示 8 位,不需要通道号,所以通道号起始位置、 字节数都设为 0

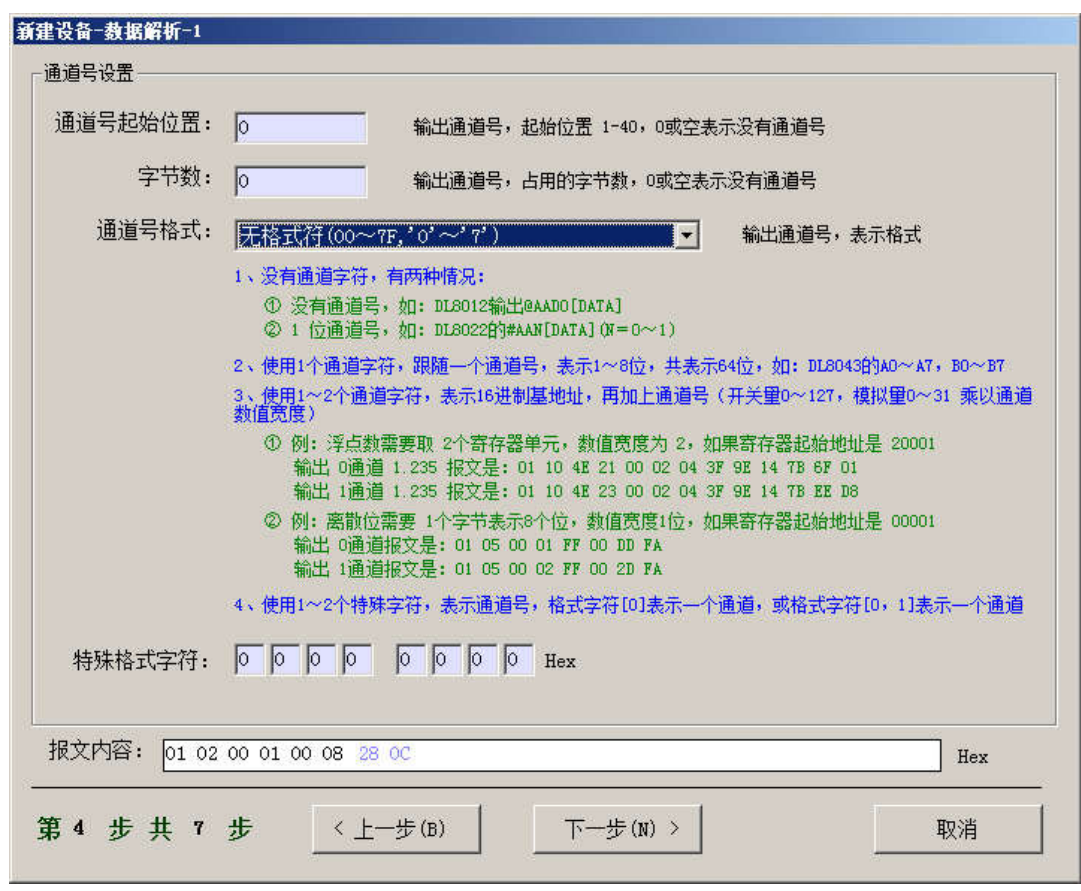

5) 开关量设置 按界面提示,本例为 HEX (16 进制)取值方式,所以都设成 0

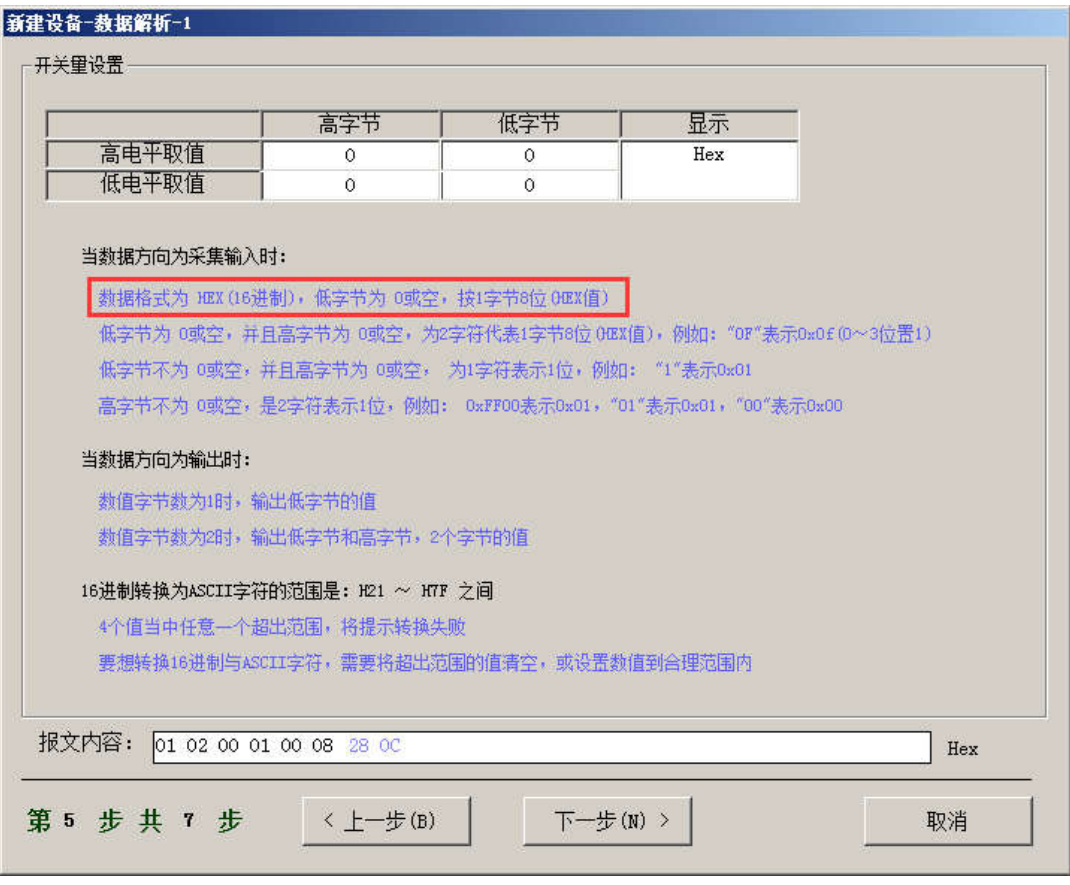

6) 应答设置 Modbus RTU 开关量输入的响应是:设备地址+功能码+字节数+数据,

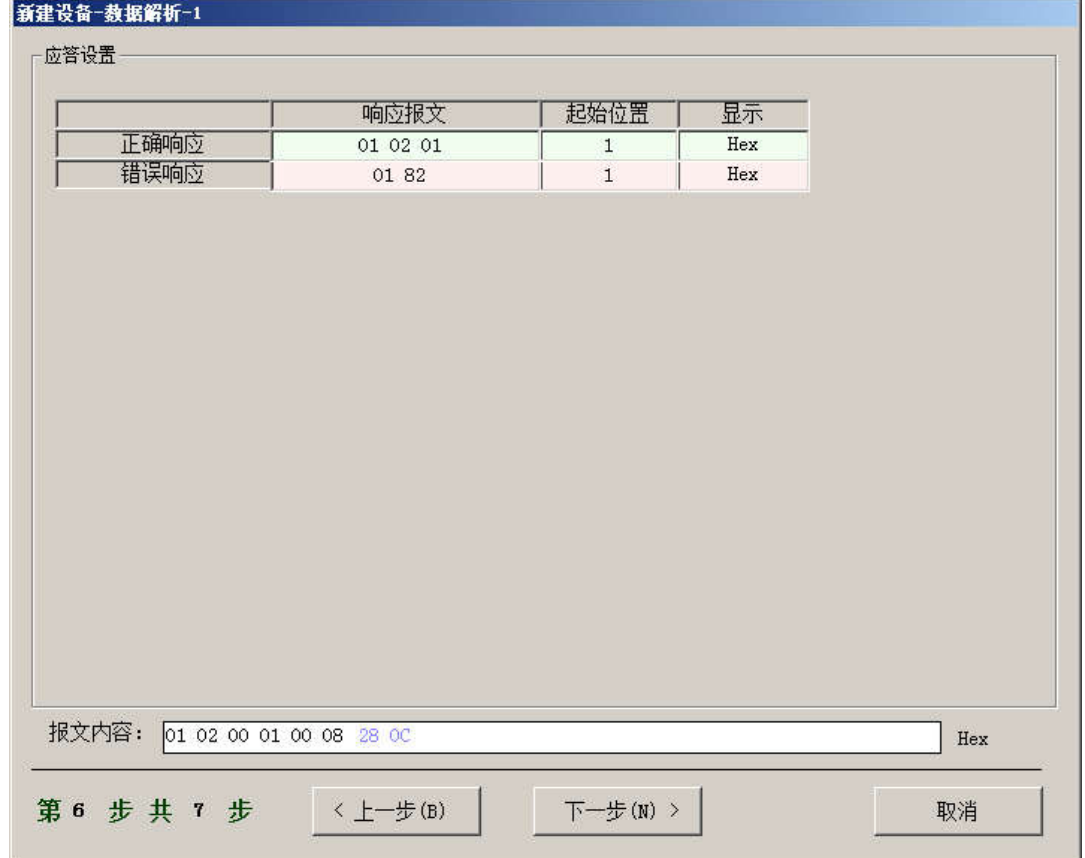

取前 3 个字节, 即 01 02 01

7) 报文尾巴 如果报文不是一段固定的,比如:报文+数据+报文,就把后一段报文 做成报文尾巴,多用于输出指令。

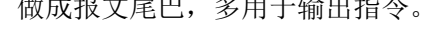

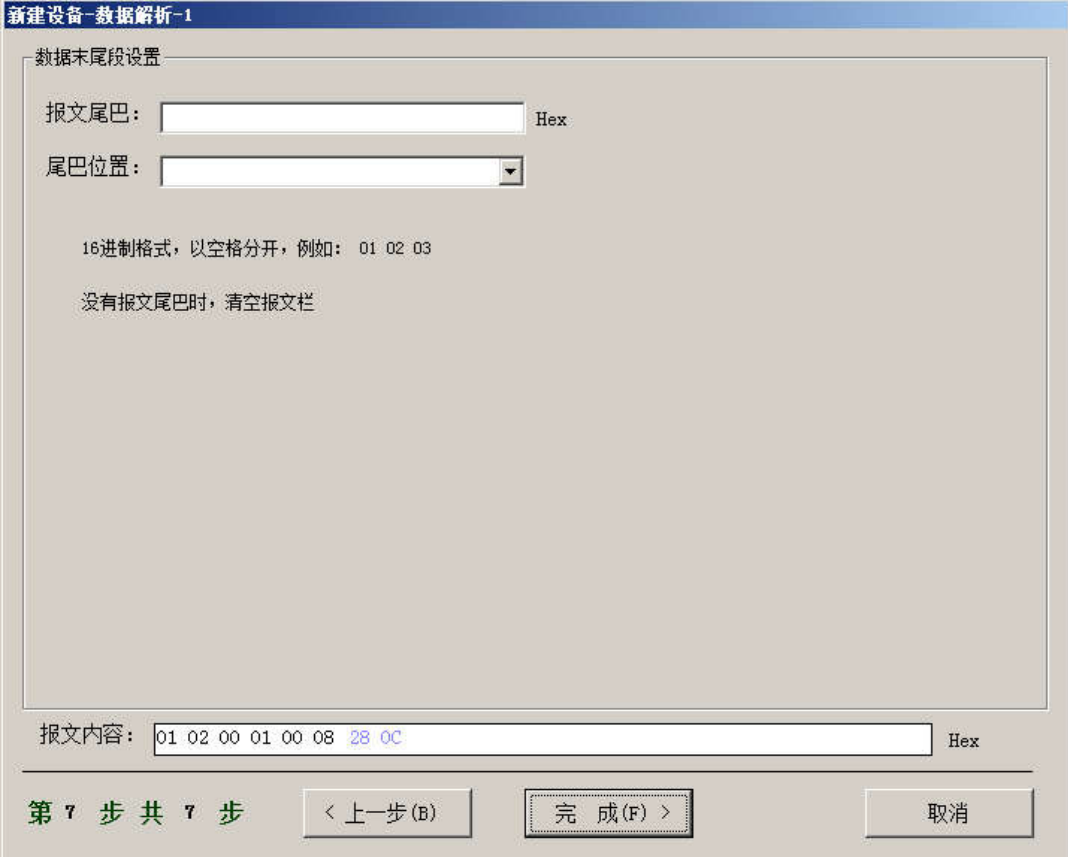

8) 点击"完成"即提交设置,主页面设备表里显示刚刚填加的记录,如下:

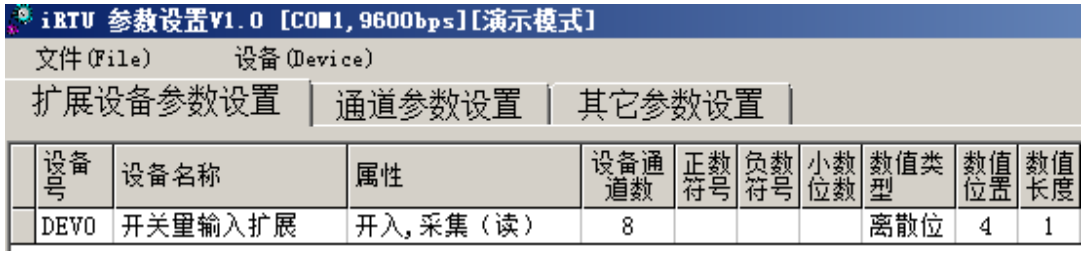

9) 继续新建设备,建好所有设备后,点"更新设置",下置参数到终端。

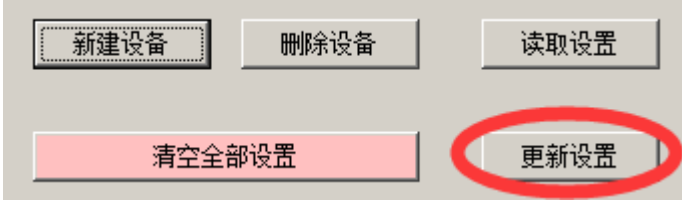

## 附录 **B**、设置工作模式

打开《多功能报警控制模块测试软件》,点击"其它参数设置"选项,如下:

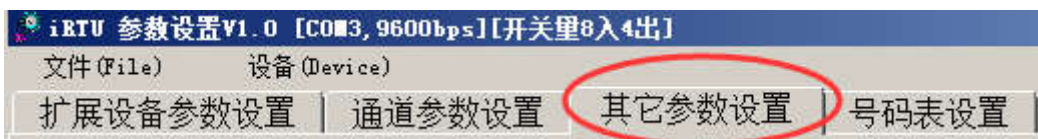

- 模块可以选择
	- 1) "公众号平台模式"
	- 2) "远程输入输出模式"
	- 3) "远程遥控模式"
	- 4) "短信报警控制模式"
	- 5) "串口输入输出模式"

## B.1、公众号平台模式

◆ 网络设置,设置【接入方式】为"TCP-IOT",【工作模式】除"短信模式"和"不联网"模式 以外其它任何选项均可(根据使用的运营商 SIM 卡选择相应网络制式,建议选"自动联网"), 如下:

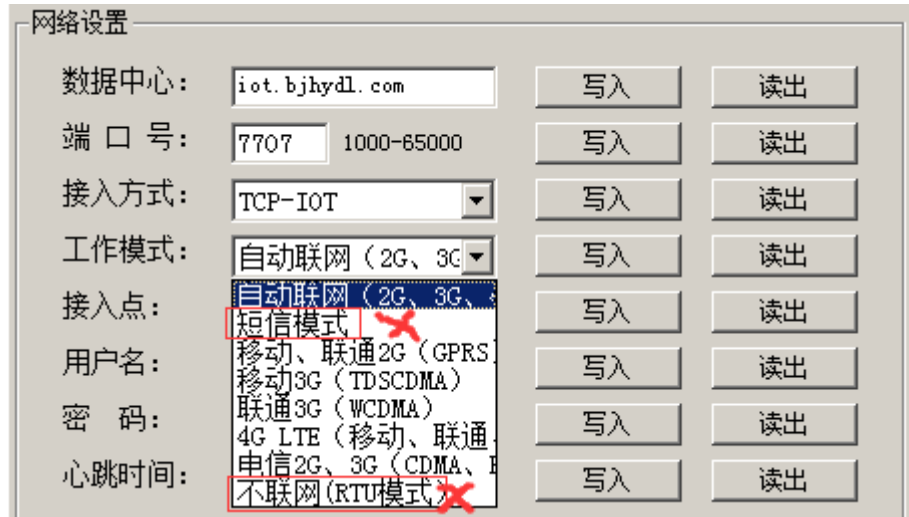

- 其它选项如【数据中心】和【端口号】如果用户有自己的数据中心服务器,设置为相应的 IP (或域名)、端口号,否则,默认使用出厂设置即可。
- ◆ DTU 设置, 其中【短信功能】必须为"关闭",【RTU 设置】和【遥控模式】设置为"OFF" (写入设备地址 0 为关闭)。

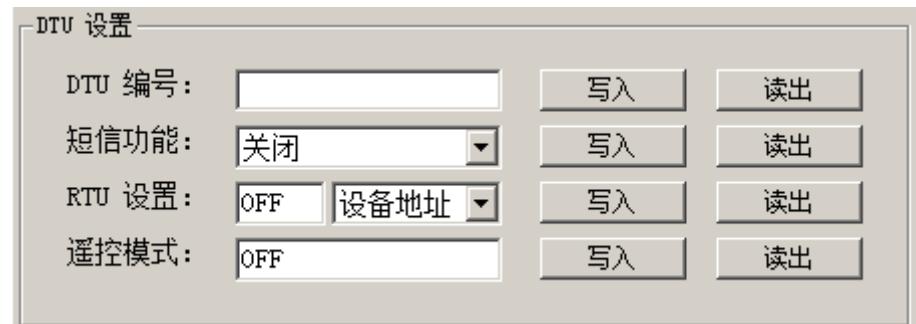

### B.2、远程输入输出模式

- 网络设置,设置【接入方式】为"TCP-6300",【工作模式】与"公众号平台模式"相同。
- ◆ 数据中心,设置为"gprs1.jingdongdz.com"(如果用户有自己的数据中心服务器,请设置为相 应的 IP 或域名)。
- ◆ 上位机, 采用 Modbus RTU 协议, 使用虚拟终端软件提供的串口, 访问终端 IO 状态。
- 端口号,设置为"7002"(如果用户有自己的数据中心服务器,请设置为相应的端口号)。

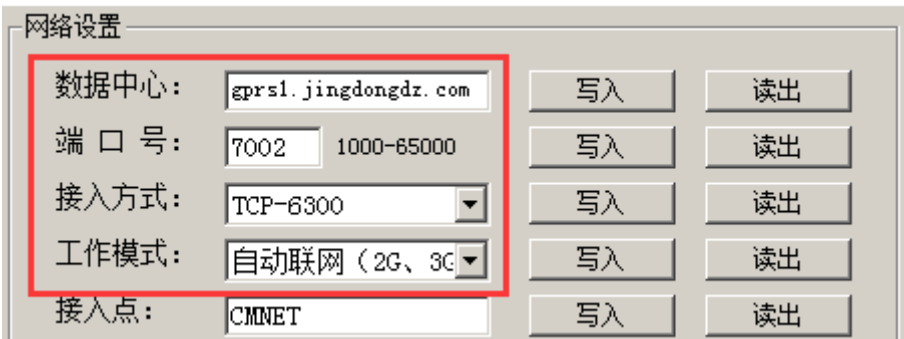

DTU 设置,【短信功能】必须为"关闭",【RTU 设置】选择"设备地址",写入一个地址"1~ 250"对应 16 进制"01~FA",【遥控模式】设置为"OFF"(写入数字 0 为关闭)。如下:

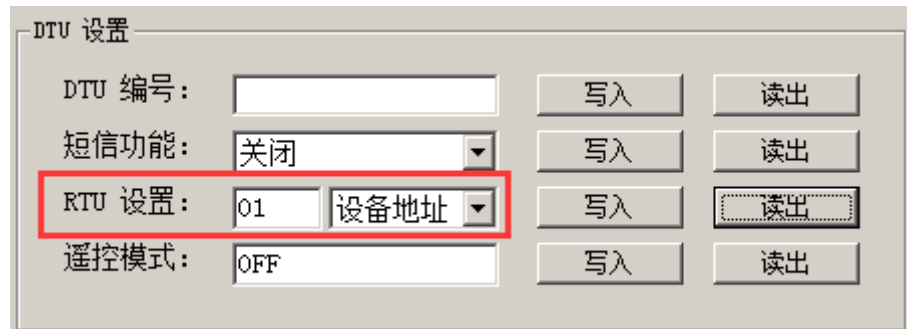

设置输入输出寄存器地址, 在【RTU 设置】选项里, 选择"开入地址"、"模拟入地址"、"开 出地址"、"模拟出地址"中的任意一项,设置相应的寄存器地址。

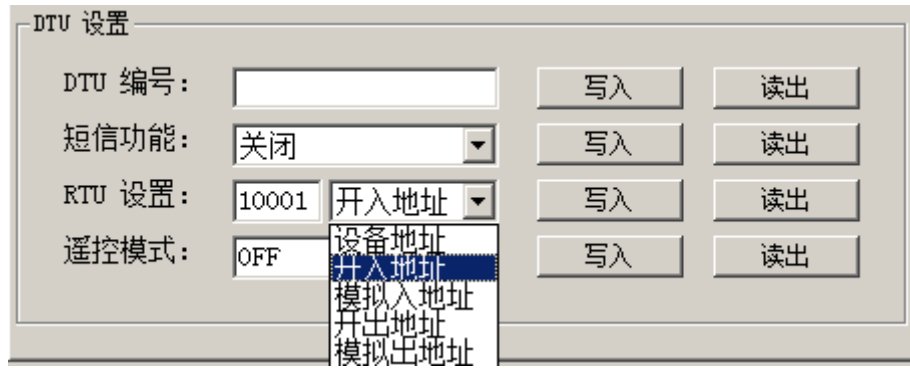

### B.3、远程遥控模式

- 网络设置,与"远程输入输出模式"相同。
- 数据中心,端口号,与"远程输入输出模式"相同。
- 下面先设置遥控源设备。取 DL5148 终端模块,上电并连接设置软件。
	- 1) 遥控源 DTU 设置,【短信功能】必须为"关闭",【RTU 设置】为"OFF"(写入设备地址 0 为关闭),【遥控模式】设置为 10~255(遥控数据发送间隔时间,最小 10,单位:秒。 数字 0 为关闭)。如下:

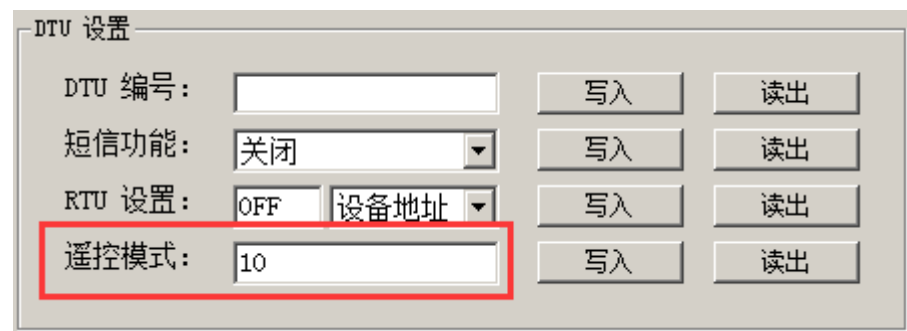

2) 切换设置页面到"通道参数设置"。如下:

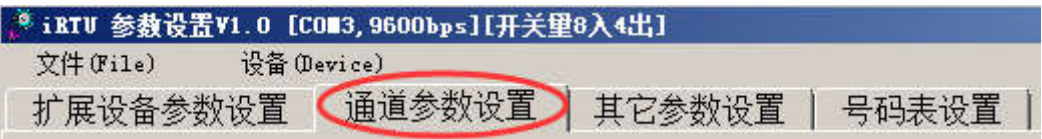

3) 展开左侧"报警设置",点"开关量输入",选中遥控相应的通道源(发送同步状态的通 道)。

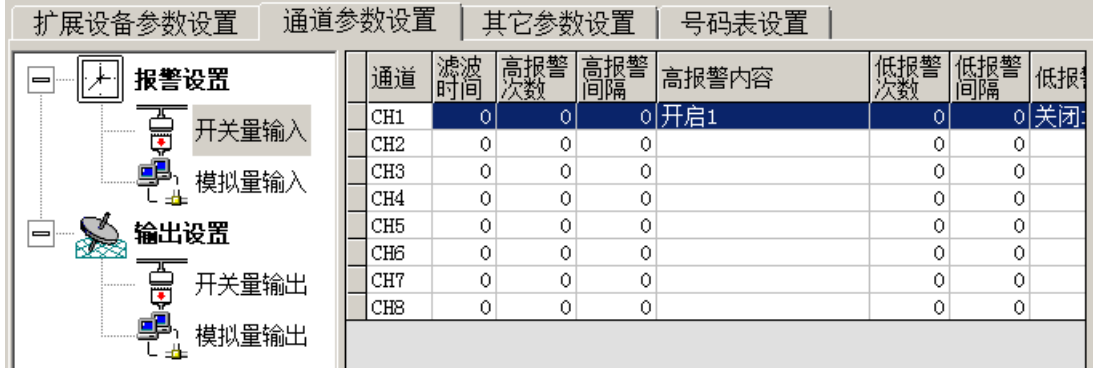

- 4) 在右侧设置页中, 设置【高报警次数】为大于 0 的数值(0 为关闭遥控发送), 设置【高 报警内容】(此处不能为空,否则高电平遥控无效)。
- 5) 设置【低报警次数】为大于 0 的数值(0 为关闭遥控发送), 设置【低报警内容】(此处 不能为空,否则低电平遥控无效)。如下:

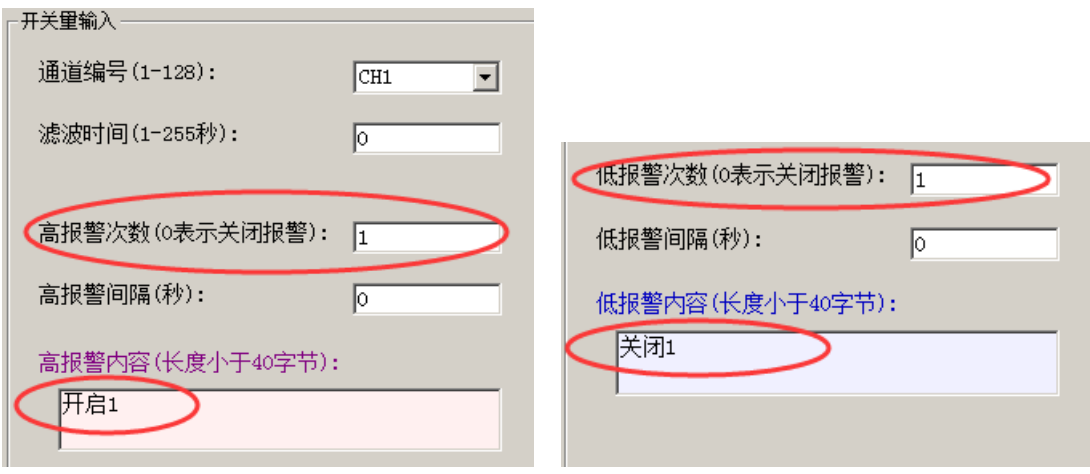

- 6) 设置完成后,点"下置参数"按钮,写参数到终端模块。
- 下面设置被遥控设备。取另一个 DL5148 终端模块,上电并连接设置软件。
	- 1) 如果不是两个终端设备对传,被遥控设备的"DTU 设置"(在"其它参数设置"页)与遥 控源设备相同,"开关量输入"的【高报警次数】和【低报警次数】都为 0(不启用),【高 报警内容】和【低报警内容】为空。
	- 2) 展开左侧"报警设置",点"开关量输出",选中被遥控的目标通道(通道号必须与遥控 通道源一致)。如下:

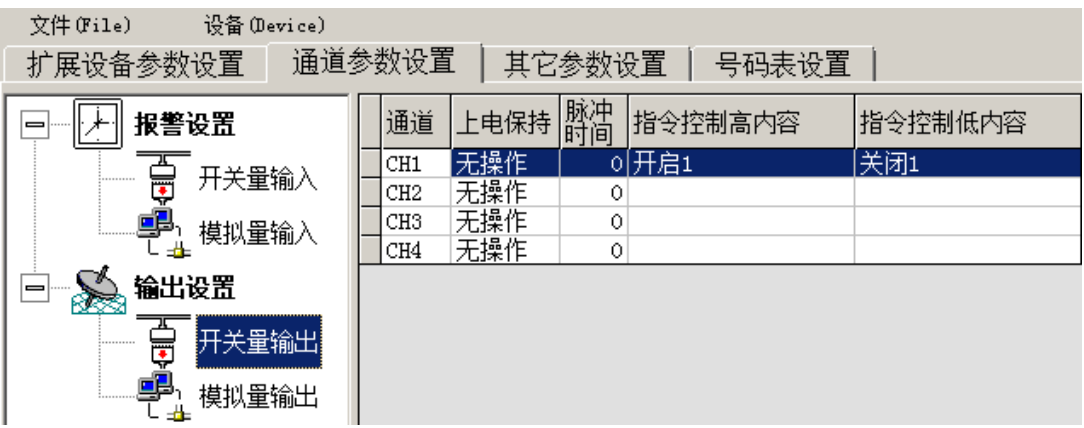

3) 在右侧设置页中,设置【指令控制高内容】与之前设置的"开关量输入"的【高报警内 容】必须一致。设置【指令控制低内容】与之前设置的"开关量输入"的【低报警内容】 必须一致。如下:

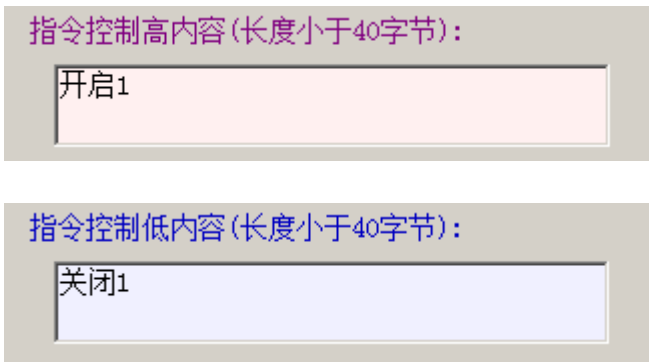

4) 设置完成后,点"下置参数"按钮,写参数到终端模块。遥控源终端模块和被遥控目标 终端模块,重新上电即可。

## B.4、短信报警控制模式

网络设置, 设置【工作模式】为"短信模式",写入。其它设置可以忽略。如下:

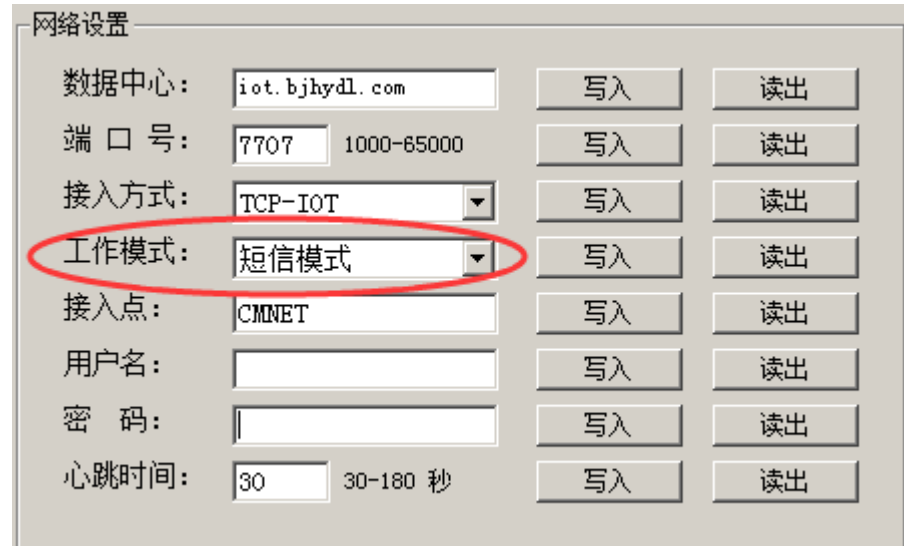

DTU 设置, 设置【短信功能】为"控制和报警", 写入。其它设置默认为"OFF"。如下:

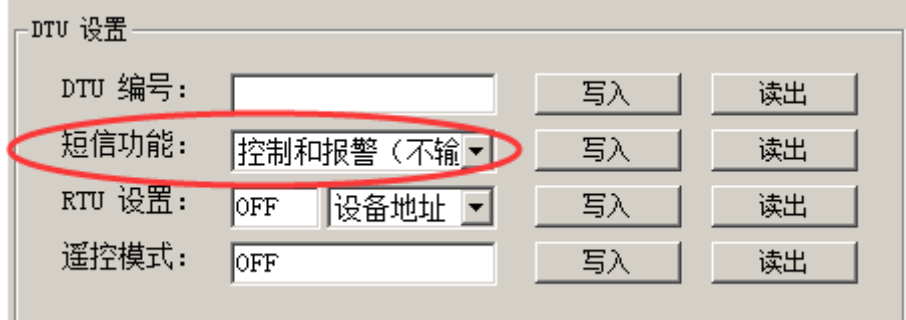

号码表设置, 切换选项页到"号码表设置", 如下:

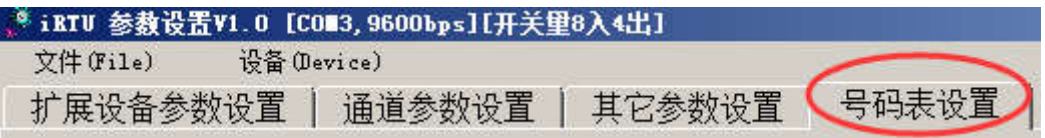

- 1) 读取号码,点"读取号码表",看之前是否已存在号码表。
- 2) 增加号码, 在【电话号码】栏里, 输入 11 位手机号, 然后点"增加号码"。
- 3) 移除号码,继续输入其它号码,输错了,可以选中右侧号码表中的号码,然后点"移除 号码"。
- 4) 号码排序,在右侧号码表,选中号码,点"上升"和"下降"按钮,对号码进行排序。
- 5) 全部设置完成后(最多20个),点"写入号码表"按钮,将号码表写到终端模块。如下:

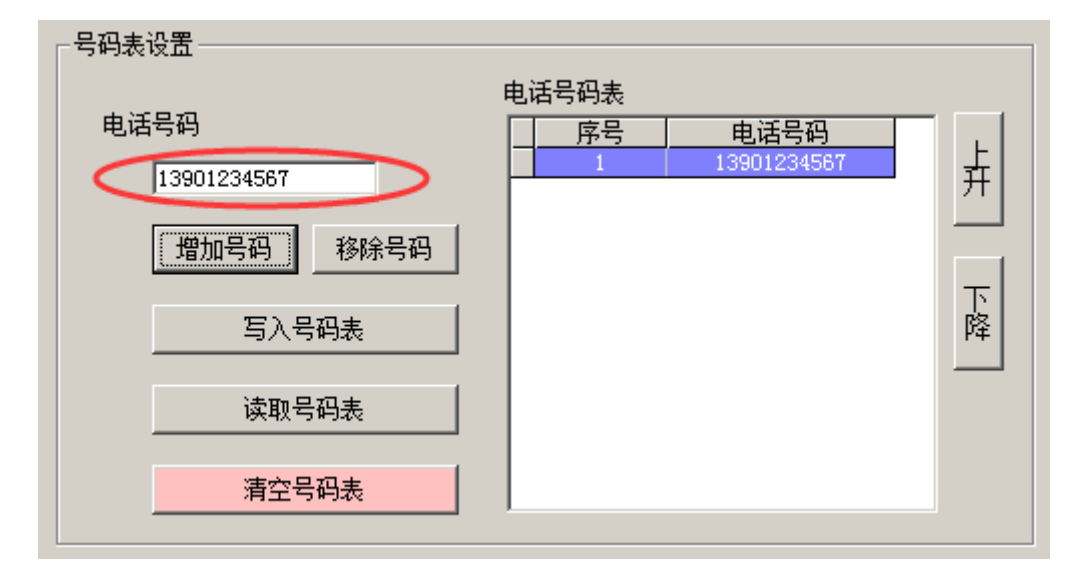

通道报警设置,切换到"通道参数设置"页面。展开左侧"报警设置",点"开关量输入", 选中需要设置报警的通道。如下:

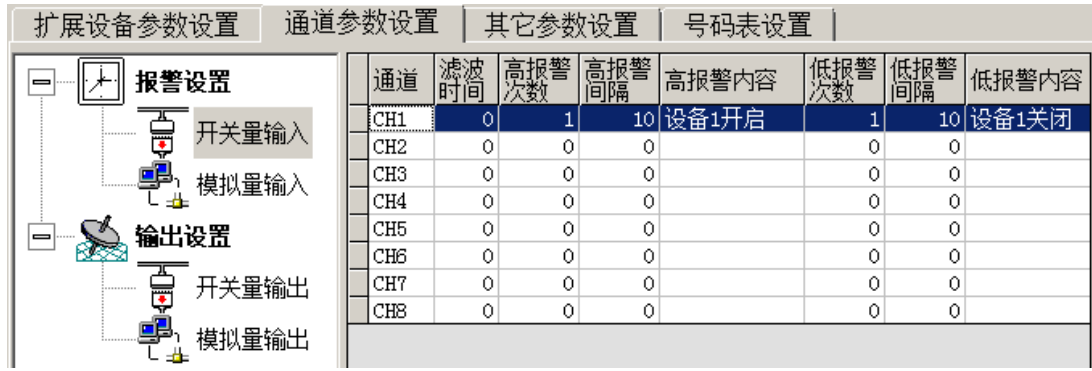

 设置滤波时间,0 表示电平状态改变立即报警,大于 0 表示输入在设置的时间内保持不变即发 送报警。

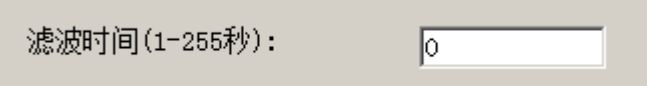

- 设置高报警,如下:
	- 1) 设置【高报警次数】为 1~255(0 为关闭报警)。
	- 2) 设置【高报警间隔】为大于 10 的数值,单位:秒。
	- 3) 设置【高报警内容】简述报警通道对应的设备状态。

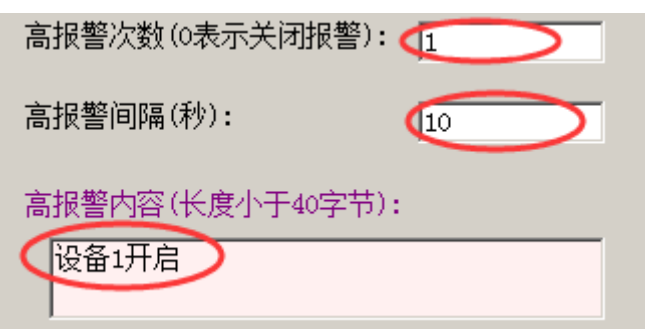

- 设置低报警, 如下:
	- 1) 设置【低报警次数】为 1~255(0 为关闭报警)。
	- 2) 设置【低报警间隔】为大于 10 的数值, 单位: 秒。
	- 3) 设置【低报警内容】简述报警通道对应的设备状态。

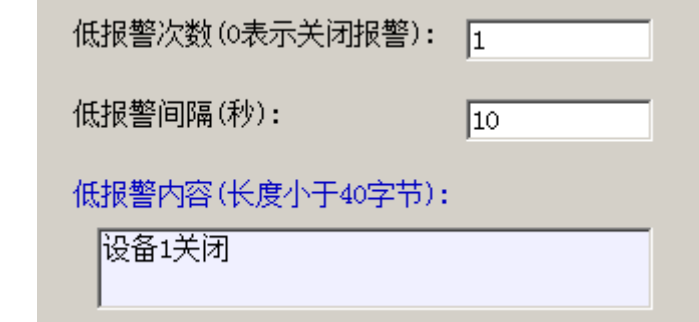

**▶ 设置控制输出,展开左侧"输出设置",点"开关量输出",选中需要控制输出的通道。如下:** 

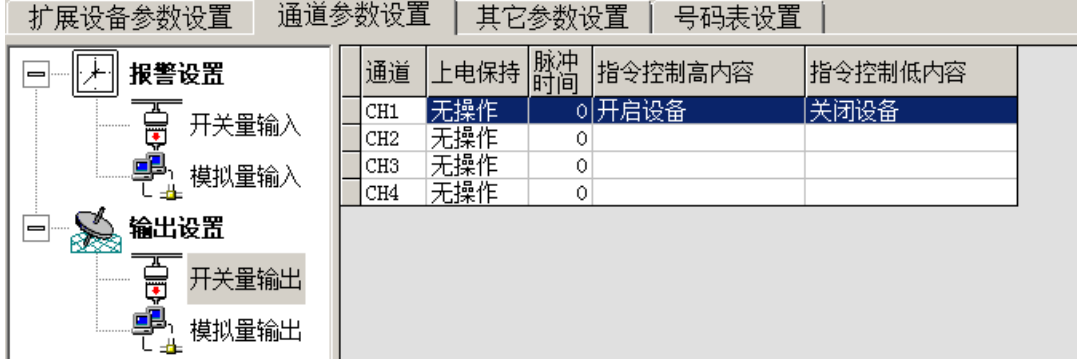

设置输出指令,在右侧设置页中,输入【指令控制高内容】和【指令控制低内容】。如下:

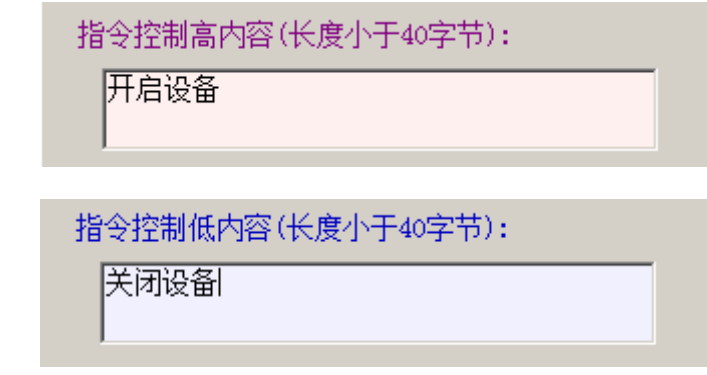

 设置脉冲模式,如果设置【脉冲时间】大于 0,则指令控制输出高电平,然后延时预设的脉冲 时间后,输出低电平,形成一个高电平脉冲。(暂不支持低电平脉冲)

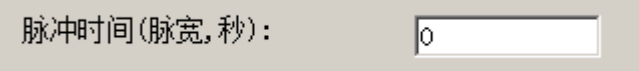

◆ 设置上电保持,如果设置【上电保持】不是"无操作"模式,则每次发送输出指令时,都会 记录输出状态,设备断电重启,会设置输出为最后一次操作时的输出状态。(默认"无操作")

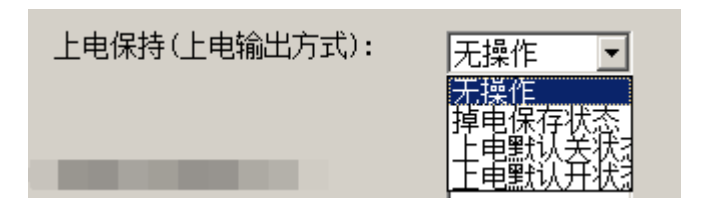

## B.5、串口输入输出模式

- ◆ 上位机, 采用 Modbus RTU 协议, 使用终端模块的 485 串口, 访问终端 IO 状态。
- ▶ 网络设置, 设置【工作模式】为"不联网", 如下:

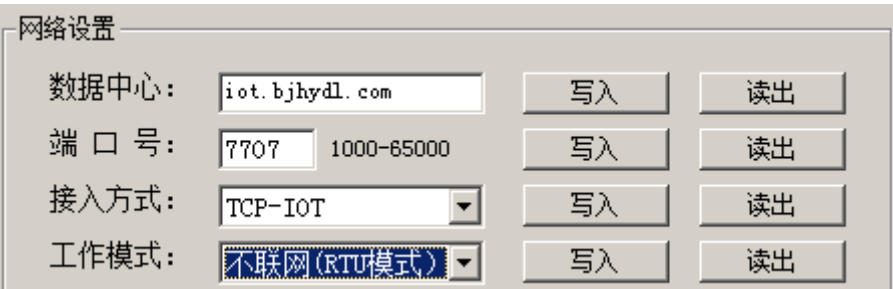

- RTU 设置
	- 1) 【短信功能】必须为"关闭"。
	- 2) 【RTU 设置】选择"设备地址",写入一个地址"1~250"对应 16 进制"01~FA"。
	- 3) 【RTU 设置】选项里,选择"开入地址"、"模拟入地址"、"开出地址"、"模拟出地址" 中的任意一项,设置相应的寄存器地址。
	- 4) 【遥控模式】设置为"OFF"(写入数字 0 为关闭)。如下:

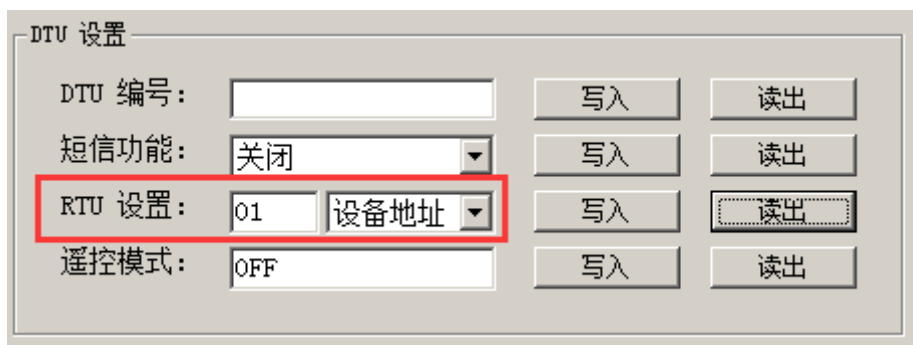